IBM DB2 Alphablox

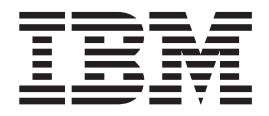

# Guía de iniciación

*Versión 8.4*

IBM DB2 Alphablox

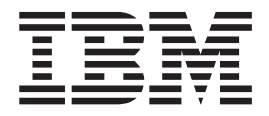

# Guía de iniciación

*Versión 8.4*

#### **Nota:**

Antes de utilizar esta información y el producto al que da soporte, lea la información del apartado ["Avisos"](#page-52-0) en la página [47.](#page-52-0)

#### **Tercera edición (septiembre de 2006)**

Esta publicación es la traducción del original inglés *IBM DB2 Alphablox Getting Started, Version 8.4*, (GC18-9607-02).

Esta edición se aplica a la versión 8, release 4, de IBM DB2 Alphablox para Linux, UNIX y Windows (número de producto 5724-L14) y a todos los releases y modificaciones posteriores hasta que se indique lo contrario en nuevas ediciones.

Cuando envía información a IBM, otorga a IBM el derecho no exclusivo de utilizar o distribuir esa información de la manera que crea más apropiada sin incurrir en ninguna obligación con usted y sin restringir el uso que pueda hacer usted de ella.

**Copyright © 1996 - 2006 Alphablox Corporation. Reservados todos los derechos.**

**© Copyright International Business Machines Corporation 1996, 2006. Reservados todos los derechos.**

## **Contenido**

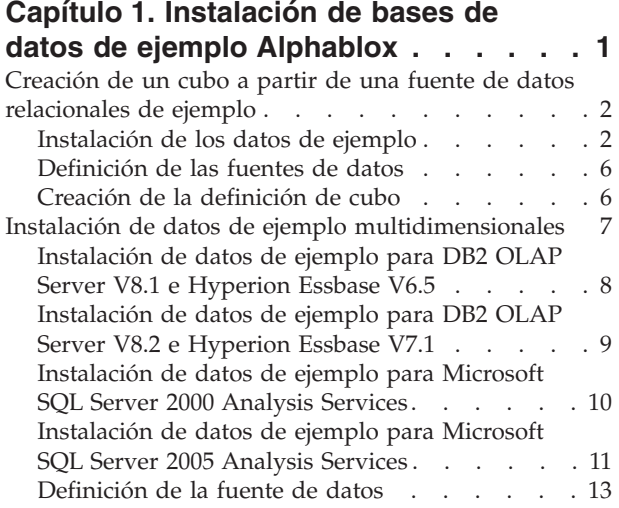

#### **Capítulo 2. Guía de [aprendizaje:](#page-20-0) Creación de su primera [aplicación.](#page-20-0) . . [15](#page-20-0)**

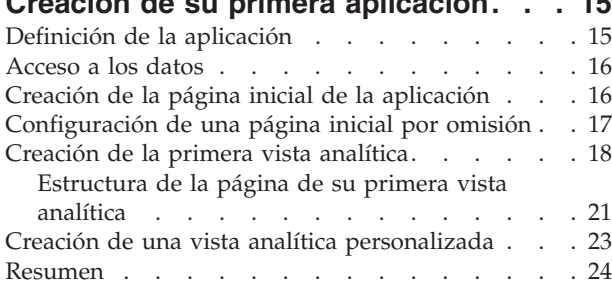

#### **Capítulo 3. Guía de [aprendizaje:](#page-30-0) [Creación](#page-30-0) de su primer portlet con [componentes](#page-30-0) Blox . . . . . . . . . [25](#page-30-0)**

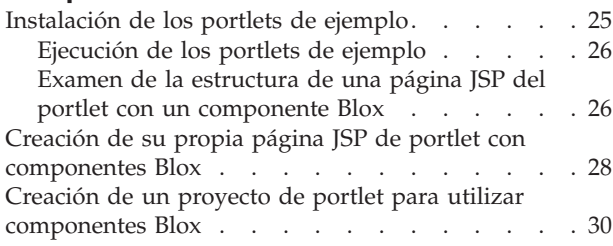

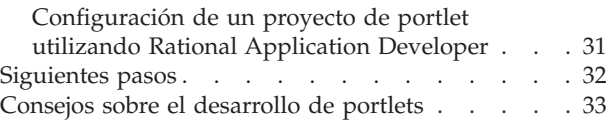

# **Capítulo 4. Guía de [aprendizaje:](#page-40-0)**

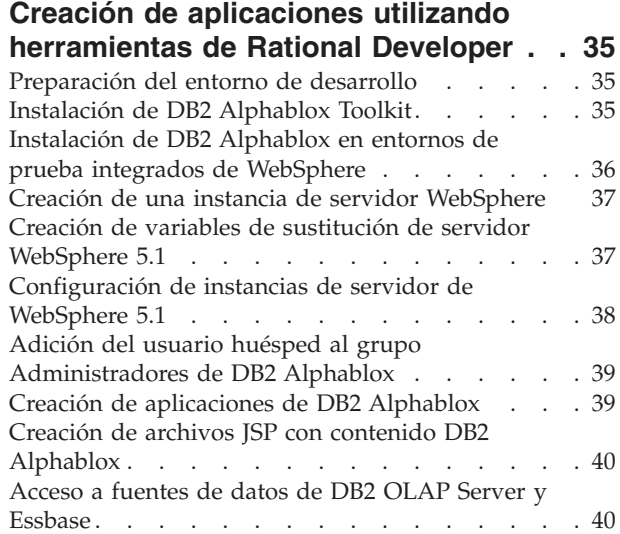

## **Capítulo 5. Guía de [aprendizaje:](#page-48-0)**

## **Creación de un cubo de DB2 [Alphablox](#page-48-0)**

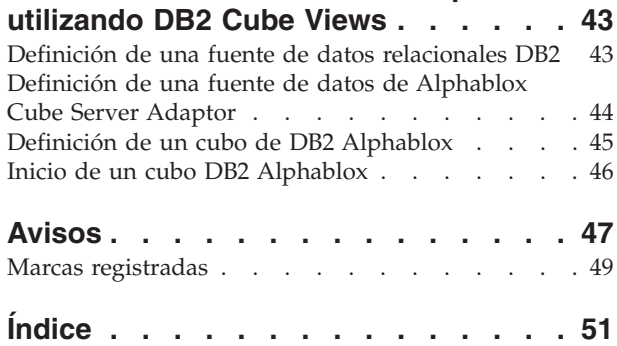

## <span id="page-6-0"></span>**Capítulo 1. Instalación de bases de datos de ejemplo Alphablox**

Se utilizan datos de ejemplo de Quality Chocolate Company (QCC) en las guías de aprendizaje de DB2 Alphablox, en las aplicaciones de ejemplo de Blox Sampler y en muchos de los ejemplos de código del Centro de información de DB2 Alphablox.

Estos datos de ejemplo están disponibles para distintas bases de datos:

#### **Relacionales**

Debe instalar una de las versiones relacionales de los datos de ejemplo de QCC para poder seguir la primera guía de aprendizaje para crear la primera aplicación. El cubo QCC creado a partir de los datos relacionales se utiliza en guías de aprendizaje y en aplicaciones de ejemplo de Blox Sampler.

- $\cdot$  DB<sub>2</sub>
- Apache Derby
- Informix
- Microsoft SQL Server
- Oracle
- Sybase

#### **Multidimensioinales**

El conjunto de ejemplos de Blox Sampler también se ejecuta en las siguientes bases de datos multidimensionales. No son necesarios para las guías de aprendizaje. Sin embargo, si va a utilizar una de las siguientes bases de datos en el entorno, debe instalar los datos de ejemplo de QCC para aprovechar los ejemplos en directo de las aplicaciones Blox Sampler.

- IBM DB2 OLAP Server V8.1; Hyperion Essbase V6.5
- IBM DB2 OLAP Server V8.2; Hyperion Essbase V7.1
- Microsoft SQL Server 2000 Analysis Services
- Microsoft SQL Server 2005 Analysis Services

#### **Base de QCC**

Nuestra empresa hipotética, Quality Chocolate Company, es una cadena de tiendas al por menor en rápido crecimiento que vende una pequeña selección de artículos de gourmet tradicionales y unos cuantos artículos especiales de temporada. QCC se inició en una pequeña ciudad y ha crecido tanto en tamaño de su línea de productos como en número de puntos de venta en pocos años. Ahora la empresa desea realizar análisis de ventas, análisis de márgenes brutos y análisis de presupuestos. Además, QCC desea realizar el seguimiento de diversos atributos sobre sus productos, como el tipo de chocolate (negro, con leche o chocolate) y si el producto contiene frutos secos, para ayudarle a determinar y analizar las preferencias de los clientes.

## <span id="page-7-0"></span>**Creación de un cubo a partir de una fuente de datos relacionales de ejemplo**

Se proporcionan tablas relacionales para los datos de ejemplo de Quality Chocolate Company (QCC) y un archivo de propiedades de definición de cubo para que pueda crear un cubo Alphablox a partir de los datos relacionales.

Para crear un cubo Alphablox a partir de los datos relacionales de QCC suministrados, hay que seguir tres pasos generales:

- 1. Instale las tablas de ejemplo.
- 2. Defina las [fuentes](#page-11-0) de datos para la fuente de datos relacionales subyacente y el cubo que se va a crear sobre la fuente de datos relacionales mediante las páginas de administración de DB2 Alphablox.
- 3. Cree la [definición](#page-11-0) del cubo almacenando el archivo de propiedades de definición de cubo suministrado en el depósito de DB2 Alphablox. Este archivo de propiedades contiene la información que describe las dimensiones, medidas y niveles del cubo y dónde se almacenan los datos en la fuente de datos relacionales subyacente.

## **Instalación de los datos de ejemplo**

Para poder crear un cubo Alphablox con datos de ejemplo de Quality Chocolate Company (QCC), tiene que instalar las tablas de QCC en el servidor de bases de datos.

Seleccione la instrucción de instalación adecuada para su servidor de bases de datos.

#### **Instalación de los datos de ejemplo para DB2**

Se proporcionan datos de ejemplo para fuentes de datos DB2. Debe instalar las tablas de ejemplo para poder utilizarlas para crear un cubo Alphablox necesario para la primera guía de aprendizaje.

Para instalar datos de ejemplo de Quality Chocolate Company (QCC) para fuentes de datos DB2:

- 1. Copie todos los archivos del directorio sampledata/qcc/db2 en el CD de instalación de Alphablox en un directorio de la máquina que tiene instalado el cliente de DB2.
- 2. Añada la conexión de DB2 del Centro de control.
- 3. Desde un indicador de mandatos, vaya al directorio en el que ha copiado los archivos y ejecute el archivo qcc\_db2.bat con los parámetros de su nombre de base de datos de DB2, nombre de usuario y contraseña. Por ejemplo: qcc\_db2 test db2admin password. Este mandato inicia una sesión en la base de datos de DB2 llamada test como usuario db2admin con la contraseña password y carga los datos en la tabla qcc. Se crean dos archivos:
	- v Un archivo db2\_command.txt que incluye el parámetro de conexión de DB2 y el archivo db2\_qcc.sql.
	- Un archivo de registro qcc.log para cargar los datos de QCC.

**Nota:** La tabla qcc se eliminará si ya existe.

4. Consulte el archivo de registro para ver si hay mensajes.

Ahora las tablas están instaladas.

<span id="page-8-0"></span>Continúe con ["Definición](#page-11-0) de las fuentes de datos" en la página 6 para definir la fuente de datos relacionales y la fuente de datos de cubos a DB2 Alphablox.

#### **Instalación de los datos de ejemplo para Derby**

Se proporcionan datos de ejemplo para fuentes de datos Derby. Debe instalar las tablas de ejemplo para poder utilizarlas para crear un cubo Alphablox necesario para la primera guía de aprendizaje.

Para instalar datos de ejemplo de Quality Chocolate Company (QCC) para fuentes de datos Derby:

- 1. Copie todos los archivos del directorio sampledata/qcc/derby del CD d einstalación de Alphablox en un directorio de la máquina que tiene instalado el servidor Derby.
- 2. Abra el archivo qcc\_dby.bat con un editor de texto.
- 3. Compruebe las vías de acceso DERBY INSTALL y JAVA\_INSTALL y modifíquelas si es necesario. El valor por omisión para DERBY\_INSTALL es C:\Archivos de programa\IBM\Cloudscape\_10.0, y el valor por omisión para JAVA\_INSTALL es C:\Archivos de programa\IBM\Cloudscape\_10.0\ibm-jren142p\jre\bin.
- 4. Desde un indicador de mandatos, vaya al directorio en el que ha copiado los archivos y ejecute el archivo qcc\_dby.bat con los parámetros correspondientes a su nombre de base de datos DB2, nombre de usuario y contraseña. Esto crea una base de datos Blox y tablas bajo abx de usuario. También se crea un archivo de registro qcc.log para cargar los datos qcc.

**Nota:** La tabla QCC se eliminará si ya existe.

5. Consulte el archivo de registro para ver si hay mensajes.

Ahora las tablas están instaladas.

Continúe con ["Definición](#page-11-0) de las fuentes de datos" en la página 6 para definir la fuente de datos relacionales y la fuente de datos de cubos a DB2 Alphablox.

#### **Instalación de datos de ejemplo para Informix**

Se proporcionan datos de ejemplo para fuentes de datos Informix. Debe instalar las tablas de ejemplo para poder utilizarlas para crear un cubo Alphablox necesario para la primera guía de aprendizaje.

Asegúrese de haber creado las variables de entorno INFORMIXDIR e INFORMIXSERVER. Consulte el manual IBM Informix *DB-Access User's Manual* para obtener más información sobre cómo utilizar **DB-Access**.

Para instalar datos de ejemplo de QCC para fuentes de datos Informix:

- 1. Cree una base de datos en la que desea cargar los datos de ejemplo en el servidor Informix.
- 2. Copie todos los archivos del directorio sampledata/qcc/informix del CD de instalación de Alphablox en la máquina en la que está instalado el servidor Derby.
- 3. Desde un indicador de mandatos, vaya al directorio en el que ha guardado los archivos y escriba dbaccess.
- 4. Conecte con la base de datos en la que desea cargar los datos de ejemplo.
	- a. Seleccione **DBAccess** → **Conexión**.
	- b. Seleccione **Conectar**.
- <span id="page-9-0"></span>c. Seleccione el servidor de bases de datos.
- d. Escriba el nombre de usuario de un administrador de la base de datos.
- e. Escriba la contraseña.
- f. Seleccione la base de datos. Ahora la base de datos está conectada.
- g. Seleccione **Salir**.
- 5. Cargue los archivos SQL para crear tablas.
	- a. Seleccione **DBAccess** → **Query-language**.
	- b. Seleccione **Elegir**.
	- c. Seleccione el archivo qcc inf.sql.
	- d. Seleccione **run**. Se crean las tablas.
	- e. Seleccione **Salir** para volver al indicador de mandatos.
- 6. Cargue los datos. Ejecute el archivo qcc\_inf.bat desde un indicador de mandatos con el parámetro del nombre de la base de datos. Por ejemplo: qcc\_info blox.
	- **Nota:** Se crea un archivo de registro qcc.log después de ejecutar el archivo por lotes.

Ahora las tablas están instaladas.

Continúe con ["Definición](#page-11-0) de las fuentes de datos" en la página 6 para definir la fuente de datos relacionales y la fuente de datos de cubos a DB2 Alphablox.

#### **Instalación de los datos de ejemplo para Microsoft SQL Server**

Se proporcionan datos de ejemplo para fuentes de datos Microsoft SQL Server. Debe instalar las tablas de ejemplo para poder utilizarlas para crear un cubo Alphablox necesario para la primera guía de aprendizaje.

Para instalar los datos de ejemplo de Quality Chocolate Company (QCC) para fuentes de datos Microsoft SQL Server:

- 1. Copie todos los archivos del directorio sampledata/qcc/mssql del CD de instalación de Alphablox en un directorio de la máquina.
- 2. Desde un indicador de mandatos, ejecute el archivo qcc\_sql.bat y especifique los parámetros de conexión del servidor SQL (*servidor basedatos propietario tabla usuario contraseña*). Por ejemplo, qcc\_sql server12 blox dbo sa. Este mandato ejecuta el archivo por lotes y conecta con la base de datos del servidor SQL en el servidor server12, con una base de datos denominada blox, un propietario de tabla llamado dbo, nombre de usuario sa y contraseña nula. Al ejecutar el script qcc\_sql.bat se crean los siguientes archivos de registro:
	- Un archivo qcc.log para crear las tablas qcc.
	- Un archivo qcc\_fact.log para cargar datos en la tabla qcc\_fact.
	- Un archivo qcc\_locations.log para cargar datos en la tabla qcc\_locations.
	- Un archivo qcc\_products.log para cargar datos en la tabla qcc\_products.
	- Un archivo qcc\_scenarios.log para cargar datos en la tabla qcc\_scenarios.
	- Un archivo qcc\_time.log para cargar datos en la tabla qcc\_time.

**Nota:** La tabla qcc se eliminará si ya existe.

3. Consulte los archivos de registro para ver si hay mensajes.

Ahora las tablas están instaladas.

<span id="page-10-0"></span>Continúe con ["Definición](#page-11-0) de las fuentes de datos" en la página 6 para definir la fuente de datos relacionales y la fuente de datos de cubos a DB2 Alphablox.

#### **Instalación de los datos de ejemplo para Oracle**

Se proporcionan datos de ejemplo para fuentes de datos Oracle.Debe instalar las tablas de ejemplo para poder utilizarlas para crear un cubo Alphablox necesario para la primera guía de aprendizaje.

Para instalar datos de ejemplo de Quality Chocolate Company (QCC) para fuentes de datos Oracle:

- 1. Copie todos los archivos del directorio sampledata/qcc/oracle del CD de instalación de Alphablox en la máquina en la que está instalado el cliente Oracle.
- 2. Ejecute el archivo qcc\_ora.bat con los parámetros correspondientes a su conexión Oracle. Por ejemplo, en un indicador de DOS, escriba qcc\_ora server1 oraadmin tiger. Este mandato ejecuta el archivo por lotes y conecta con la base de datos Oracle server1 como un usuario llamado oraadmin con la contraseña tiger. Se crean los siguientes archivos de registro cuando ejecuta el archivo por lotes;
	- Un archivo qcc.log para crear las tablas qcc.
	- Un archivo qcc\_fact.log para cargar datos en la tabla qcc\_fact.
	- Un archivo qcc\_locations.log para cargar datos en la tabla qcc\_locations.
	- Un archivo qcc\_products.log para cargar datos en la tabla qcc\_products.
	- Un archivo qcc\_scenarios.log para cargar datos en la tabla qcc\_scenarios.
	- Un archivo qcc\_time.log para cargar datos en la tabla qcc\_time.
- 3. Consulte los archivos de registro para ver si hay mensajes.

Ahora las tablas están instaladas.

Continúe con ["Definición](#page-11-0) de las fuentes de datos" en la página 6 para definir la fuente de datos relacionales y la fuente de datos de cubos a DB2 Alphablox.

#### **Instalación de los datos de ejemplo para Sybase**

Se proporcionan datos de ejemplo para fuentes de datos Sybase. Debe instalar las tablas de ejemplo para poder utilizarlas para crear un cubo Alphablox necesario para la primera guía de aprendizaje.

Para instalar datos de ejemplo de Quality Chocolate Company (QCC) para fuentes de datos Sybase:

- 1. Copie todos los archivos del directorio sampledata/qcc/sybase en el CD de instalación de Alphablox en un directorio.
- 2. Ejecute el archivo qcc\_syb.bat con los parámetros correspondientes a la conexión Sybase. Por ejemplo, en un indicador de DOS, escriba qcc\_syb server1 blox dbo sa. Este mandato ejecuta el archivo por lotes y conecta con Sybase en el servidor server1, con la base de datos blox como propietario de tabla dbo y usuario llamado sa sin contraseña. Se crean los siguientes archivos de registro cuando ejecuta el archivo por lotes;
	- v qcc.log para crear las tablas qcc
	- v qcc\_fact.log para cargar datos e la tabla qcc\_fact
	- v qcc\_locations.log para cargar datos en la tabla qcc\_locations
	- qcc\_products.log para cargar datos en la tabla qcc\_products
	- v qcc\_time.log para cargar datos en la tabla qcc\_time

<span id="page-11-0"></span>3. Consulte los archivos de registro para ver si hay mensajes.

Ahora las tablas están instaladas.

**Nota:** La tabla qcc se eliminará si ya existe.

Continúe con "Definición de las fuentes de datos" para definir la fuente de datos relacionales y la fuente de datos de cubos a DB2 Alphablox.

## **Definición de las fuentes de datos**

Una vez instaladas las tablas correspondientes a Quality Chocolate Company (QCC) para la base de datos, defina dos fuentes de datos, una para la fuente de datos relacionales y la otra para el cubo que va a crear.

Para definir las fuentes de datos:

- 1. Cree la fuente de datos qcc2003-rdb. Esta fuente de datos se utiliza como fuente de datos relacionales subyacente para su cubo QCC.
	- a. Abra la página inicial de DB2 Alphablox en una ventana del navegador. El URL es http://*su servidor*:*puerto*/AlphabloxAdmin/home.
	- b. Seleccione la pestaña **Administración** > **Fuentes de datos**.
	- c. Pulse **Crear** para crear una conexión de fuente de datos para las tablas QCC.
	- d. En el campo **Nombre de fuente de datos**, escriba qcc2003-rdb.
	- e. Especifique los parámetros de conexión adecuados para conectar con las tablas QCC.
	- f. Pulse **Guardar**.
- 2. Cree la fuente de datos qcc2003-acs. Esta fuente de datos es para el cubo QCC.
	- a. Seleccione **Administración** > **Fuentes de datos** en la página inicial de DB2 Alphablox.
	- b. Pulse **Crear** para crear una conexión de fuente de datos para el cubo DB2 Alphablox.
	- c. En el campo **Nombre de fuente de datos**, escriba qcc2003-acs, y seleccione **Alphablox Cube Server Adapter** en la lista **Adaptador**.
	- d. Pulse **Guardar**.

El último paso para crear un cubo a partir de datos de ejemplo de QCC consiste en almacenar el archivo de definición de cubo suministrado en el depósito de DB2 Alphablox.

- v Si va a utilizar un depósito basado en archivo, siga los pasos de "Creación de la definición del cubo de ejemplo para depósito basado en archivo".
- v Si va a utilizar una base de datos para el depósito, siga los pasos de ["Creación](#page-12-0) de la [definición](#page-12-0) del cubo de ejemplo para un depósito basado en base de datos" en la [página](#page-12-0) 7.

#### **Creación de la definición de cubo**

Elija las instrucciones para crear la definición de cubo, según el tipo de depósito que utilice.

#### **Creación de la definición del cubo de ejemplo para depósito basado en archivo**

Después de instalar los datos de ejemplo de Quality Chocolate Company (QCC) y de definir las fuentes de datos de ejemplo, debe crear la definición de cubo.

<span id="page-12-0"></span>Asegúrese de haber instalado los datos de ejemplo de QCC y de que la fuente de datos relacionados y el cubo estén definidos ante DB2 Alphablox.

Para crear la definición de cubo de QCC:

- 1. En el directorio *dir\_db2alphablox*/repository, cree un directorio ″cubes″.
- 2. En el directorio dir\_db2alphablox/repository/cubes, cree un directorio ″qcc\_2003″.
- 3. Copie qcc\_2003.properties del directorio sampledata/qcc/acs del CD en el directorio dir\_alphablox/repository/cubes/qcc\_2003.
- 4. Vuelva a iniciar el servidor de aplicaciones en el que se está ejecutando DB2 Alphablox.

Ahora la definición del cubo está almacenada en el depósito de DB2 Alphablox. Se ha creado el cubo y se ha definido ante DB2 Alphablox; ahora está listo para ser utilizado con guías de aprendizaje y con Blox Sampler.

#### **Creación de la definición del cubo de ejemplo para un depósito basado en base de datos**

Después de instalar los datos de ejemplo de Quality Chocolate Company (QCC) y de definir las fuentes de datos de ejemplo, debe crear la definición de cubo.

Asegúrese de haber instalado los datos de ejemplo de QCC y de que la fuente de datos relacionados y el cubo estén definidos ante DB2 Alphablox.

Para crear la definición de cubo de QCC:

- 1. Cree un directorio temporal en el sistema. Por ejemplo, c:\temp.
- 2. Copie qcc\_2003.properties del directorio sampledata/qcc/acs del CD en el directorio temporal que ha creado en el Paso 1.
- 3. Cierre DB2 Alphablox cerrando el servidor de aplicaciones en el que se está ejecutando DB2 Alphablox.
- 4. Ejecute ConvertRepository.bat (o ConvertRepository.sh) en el directorio *dir\_db2alphablox*/bin/ para convertir la definición de cubo almacenada en el archivo qcc\_2003.properties en el depósito de la base de datos.
- 5. Elija la opción para convert from one repository to another (opción 3).
- 6. Elija la opción para convert from file to database (opción 1).
- 7. Cuando se le solicite que proporcione la raíz del depósito, escriba la vía de acceso al directorio temporal en el que ha copiado el archivo qcc\_2003.properties en el Paso 2.
- 8. Siga las indicaciones y proporcione los parámetros de conexión adecuados.
- 9. Cuando se le solicite que elija la operación de conversión, escriba U para actualizar la base de datos.
- 10. Una vez finalizada la conversión, reinicie DB2 Alphablox iniciando el servidor de aplicaciones en el que se está ejecutando DB2 Alphablox.

Se ha creado el cubo y se ha definido ante DB2 Alphablox; ahora está listo para ser utilizado con guías de aprendizaje y con Blox Sampler.

#### **Instalación de datos de ejemplo multidimensionales**

Se proporcionan versiones multidimensionales de los datos de ejemplo de Quality Chocolate Company (QCC) para su uso con Blox Sampler.

<span id="page-13-0"></span>Para instalar los datos de ejemplo de QCC y dejarlos listos para su uso con Blox Sampler, hay que seguir dos pasos generales:

- 1. Instale los datos de ejemplo. Seleccione la instrucción de instalación correspondiente a la base de datos multidimensional.
	- DB2 OLAP Server V8.1 e Hyperion Essbase V6.5
	- DB2 OLAP Server V8.2 e [Hyperion](#page-14-0) Essbase V7.1
	- [Microsoft](#page-15-0) SQL Server 2000 Analysis Services
	- [Microsoft](#page-16-0) SQL Server 2005 Analysis Services
- 2. Defina la fuente de datos ante DB2 [Alphablox.](#page-18-0)

## **Instalación de datos de ejemplo para DB2 OLAP Server V8.1 e Hyperion Essbase V6.5**

Se proporcionan datos de ejemplo para las fuentes de datos DB2 OLAP Server V8.1 e Hyperion Essbase V6.5. Estos datos de ejemplo de Quality Chocolate Company (QCC) se pueden utilizar con Blox Sampler.

Para instalar los datos de ejemplo de QCC para fuentes de datos DB2 OLAP Server V8.1 e Hyperion Essbase V6.5:

- 1. Conecte con DB2 OLAP Server o Essbase Application Manager.
	- a. Inicie DB2 OLAP Server o Hyperion Essbase.
	- b. Abra la aplicación Application Manager.
	- c. Seleccione **Servidor** → **Conectar** y escriba el nombre de inicio de sesión y la contraseña.
	- d. Pulse **Aceptar**.
- 2. Cree una aplicación.
	- a. Seleccione **Archivo** → **Nuevo** → **Aplicación**.
	- b. Escriba Blox como nombre de aplicación y Servidor como la ubicación.
	- c. Pulse **OK (Aceptar)**.
- 3. Cree una base de datos.
	- a. Seleccione **Archivo** → **Nuevo** → **Base de datos**.
	- b. Escriba qcc como nombre de base de datos.
- 4. Abra y guarde el contorno qcc.
	- a. Pulse **Abrir** para abrir el contorno.
	- b. Seleccione **Archivo** → **Abrir** en la ventana Application Manager.
	- c. En el campo **Ubicación**, seleccione **Cliente**.
	- d. Pulse el botón **Sistema de archivos** y navegue hasta el archivo de contorno qcc.otl situado en sampledata/qcc/essbase6/ en el CD de DB2 Alphablox.
	- e. Pulse el botón **Abrir** para abrir el contorno.
	- f. Cierre la ventana de contorno original. Esta ventana no tiene ninguna jerarquía incorporada.
	- g. Con la ventana Nuevos contornos abierta, seleccione **Archivo** → **Guardar como** en la ventana Application Manager.
	- h. En el campo **Ubicación**, seleccione Servidor.
	- i. En el campo **Aplicación**, seleccione blox.
	- j. En el campo **Base de datos**, seleccione qcc.
	- k. Pulse **OK (Aceptar)**.
	- l. Cierre la ventana Contorno.
- <span id="page-14-0"></span>5. Cargue los datos qcc.
	- a. En la ventana Application Manager, seleccione **Base de datos** → **Borrar datos** → **Todos**.
	- b. Seleccione **Base de datos** → **Cargar datos**
	- c. En el campo **Archivos de datos**, seleccione **Buscar**.
	- d. En la ventana **Abrir objetos de archivos de datos del servidor** que se abre, marque el botón de selección **Cliente** en el recuadro **Ubicación**.
	- e. Pulse el botón **Sistema de archivos**.
	- f. Navegue hasta el archivo qcc.txt bajo sampledata/qcc/essbase6/ en el CD de DB2 Alphablox y pulse **Abrir** para añadir el archivo a la lista de **Archivos de datos**.
	- g. Pulse **Aceptar**. Los archivos se cargan.
- 6. Calcule el cubo.
	- a. Seleccione **Base de datos** → **Calcular**.
	- b. Cuando la operación finalice, salta de Application Manager.

Ahora la base de datos de ejemplo está instalada.

A continuación, defina la fuente de datos ante DB2 Alphablox siguiendo los pasos de ["Definición](#page-18-0) de la fuente de datos" en la página 13.

## **Instalación de datos de ejemplo para DB2 OLAP Server V8.2 e Hyperion Essbase V7.1**

Se proporcionan datos de ejemplo para fuentes de datos DB2 OLAP Server V8.2 e Hyperion Essbase V7.1. Estos datos de ejemplo de Quality Chocolate Company (QCC) se pueden utilizar con Blox Sampler.

Para instalar los datos de ejemplo de QCC para fuentes de datos DB2 OLAP Server V8.2 e Hyperion Essbase V7.1:

- 1. Conecte con DB2 OLAP Server o Essbase Administration Services.
	- a. Inicie DB2 OLAP Server o Hyperion Essbase.
	- b. Abra la consola de administración de DB2 OLAP Server o Hyperion Essbase Administration Services.
	- c. Confirme que DB2 OLAP Server o Hyperion Essbase aparecen en el marco de navegación bajo **Servidores analíticos**.
- 2. Cree una aplicación.
	- a. En el árbol de navegación bajo el servidor, pulse con el botón derecho del ratón en **Aplicaciones** y seleccione **Crear aplicación** → **Utilizando almacenamiento de bloque**.
	- b. En la ventana Crear aplicación, escriba Blox en el campo **Nombre de aplicación**.
	- c. Pulse **Aceptar**.
- 3. Cree una base de datos.
	- a. Amplíe la aplicación Blox que acaba de crear.
	- b. Pulse con el botón derecho del ratón en **Bases de datos** y luego seleccione la opción **Crear base de datos**.
	- c. En la ventana Crear base de datos, escriba qcc y pulse **Aceptar**.
	- d. Amplíe **Bases de datos** y compruebe que la nueva base de datos qcc exista.
- 4. Abra y guarde el contorno qcc.
- <span id="page-15-0"></span>a. En la barra de menús de la consola de administración, seleccione **Archivo** → **Abrir**.
- b. En la ventana Abrir, pulse la pestaña **Sistema de archivos** y navegue hasta el directorio sampledata/qcc/essbase6 del CD de DB2 Alphablox.
- c. Seleccione el archivo de contorno qcc.otl y pulse el botón **Aceptar**.
- d. Confirme que el nuevo contorno aparece en el marco derecho.
- e. En la barra de menús de la consola de administración, seleccione **Archivo** → **Guardar como**.
- f. En la ventana Guardar como, pulse la pestaña **Servidor analítico** y navegue hasta el directorio qcc.
- g. Seleccione el archivo qcc.otl existente y pulse **Aceptar**.
- h. En la ventana Confirmación, pulse **Sí** para sustituir el archivo existente.
- i. Cuando se le solicite que abra el contorno, pulse **Sí** para verificar que el nuevo contorno aparece.
- 5. Cargue los datos qcc.
	- a. En la consola de administración, pulse con el botón derecho del ratón en el listado de la base de datos qcc y seleccione la opción **Cargar datos**.
	- b. En la ventana Cargar datos, pulse el botón **Buscar archivo de datos**. Aparece la ventana Abrir.
	- c. Pulse la pestaña **Sistema de archivos** y navegue hasta el directorio sampledata/qcc/essbase6 del CD de DB2 Alphablox.
	- d. Seleccione el archivo de datos qcc.txt y luego pulse **Aceptar**.
	- e. En la ventana Carga de datos, confirme que el archivo de datos aparece listado y luego pulse **Aceptar**. Aparece la ventana Carga de datos completada, que muestra que el archivo de datos se ha cargado sin errores.
	- f. Pulse **Cerrar**.
- 6. Calcule el cubo.
	- a. En la consola de administración, vuelva a pulsar con el botón derecho del ratón en la base de datos qcc, pero esta vez seleccione la opción **Ejecutar cálculo**.
	- b. En la ventana Ejecutar cálculo de base de datos, compruebe que el cálculo por omisión aparezca resaltado y luego pulse **Aceptar**. Una vez finalizado el script de cálculo, debe ver un mensaje en la ventana Mensajes que indique que el script de cálculo se ha ejecutado correctamente.
	- c. Cierre la consola de administración.

Ahora la base de datos de ejemplo está instalada.

A continuación, defina la fuente de datos ante DB2 Alphablox siguiendo los pasos de ["Definición](#page-18-0) de la fuente de datos" en la página 13.

## **Instalación de datos de ejemplo para Microsoft SQL Server 2000 Analysis Services**

Se proporcionan datos de ejemplo para fuentes de datos Microsoft SQL Server 2000 Analysis Services. Estos datos de ejemplo de Quality Chocolate Company (QCC) se pueden utilizar con Blox Sampler.

Para instalar los datos de ejemplo de QCC para Microsoft SQL Server 2000 Analysis Services:

- <span id="page-16-0"></span>1. Copie los archivos Blox.CAB y qcc.mdb de sampledata/qcc/msas del CD de instalación de DB2 Alphablox en un directorio del sistema (por ejemplo,  $C:\Bbb{C}\longrightarrow B(\Bbb{C})$ .
- 2. Pulse con el botón derecho del ratón en el archivo qcc.mdb y asegúrese de que la opción **Sólo lectura** no esté marcada.
- 3. En Analysis Manager, restaure el cubo:
	- a. Pulse con el botón derecho del ratón en el servidor de bases de datos y seleccione **Restaurar base de datos**.
	- b. Navegue hasta el archivo Blox.CAB que ha copiado en el Paso 1.
	- c. Seleccione Blox.CAB y pulse **Abrir**. Si se le solicita que modifique la base de datos existente, pulse **Sí**.
	- d. En la ventana Restaurar base de datos, pulse **Restaurar**.
	- e. Cuando un mensaje al final de la ventana indique que la base de datos se ha restaurado correctamente, pulse **Cerrar**.
- 4. Si el archivo qcc.mdb no se ha guardado en C:\Blox, que es lo que espera el archivo CAB, edite la fuente de datos del siguiente modo:
	- a. Amplíe la base de datos Blox.
	- b. Amplíe **Fuente de datos**.
	- c. Pulse con el botón derecho del ratón en la opción ″C blox qcc mdb″ y seleccione **Editar**.
	- d. Seleccione la pestaña **Conexión**.
	- e. Edite la vía de acceso del archivo qcc.mdb en el recuadro **Seleccionar** o escriba un nombre de base de datos en el recuadro de edición.
	- f. Pulse **Probar conexión** para asegurarse de que puede conectar con la fuente de datos.
	- g. Pulse **Aceptar**.
- 5. Compruebe si la función de respuesta está habilitada para el cubo qccwb.
	- a. Amplíe la base de datos Blox.
	- b. Amplíe la carpeta **Cubos**.
	- c. Pulse con el botón derecho del ratón en el cubo qccwb y seleccione **Habilitar para grabación** en el menú. Si ve **Opciones de respuesta** en el menú después de pulsar con el botón derecho del ratón, significa que la función de respuesta está habilitada.
	- d. Pulse **Aceptar**
	- e. Si la función de respuesta no está habilitada, vuelva a pulsar con el botón derecho del ratón en el cubo qccwb. Esta vez debe ver **Opciones de respuesta**.

Ahora la base de datos de ejemplo está instalada.

A continuación, defina la fuente de datos ante DB2 Alphablox siguiendo los pasos de ["Definición](#page-18-0) de la fuente de datos" en la página 13.

## **Instalación de datos de ejemplo para Microsoft SQL Server 2005 Analysis Services**

Se proporcionan datos de ejemplo para fuentes de datos Microsoft SQL Server 2005 Analysis Services. Estos datos de ejemplo de Quality Chocolate Company (QCC) se pueden utilizar con Blox Sampler.

<span id="page-17-0"></span>Para instalar los datos de ejemplo de QCC para Microsoft SQL Server 2005 Analysis Services:

- 1. Copie los archivos qcc\_ssas.abf y qcc\_ssas.mdb de sampledata/qcc/ssas2005 del CD de instalación de DB2 Alphablox en un directorio del sistema (por ejemplo, C:\sampledata\qcc\ssas2005).
- 2. Pulse con el botón derecho del ratón en el archivo qcc\_ssas.mdb y asegúrese de que la opción **Sólo lectura** no esté marcada.
- 3. En SQL Server Management Studio, restaure el cubo:
	- a. Pulse con el botón derecho del ratón en la carpeta **Bases de datos** bajo el servidor de bases de datos y seleccione **Restaurar**.
	- b. Seleccione la opción **Restaurar destino -> Desde archivo de copia de seguridad**.
	- c. En el campo **Vía de acceso seleccionada**, especifique la vía de acceso al archivo qcc\_ssas.abf.
	- d. Escriba el nombre qcc\_ssas como nombre de archivos y pulse **Aceptar**.
	- e. Escriba password en el campo **Cifrado de contraseña** y pulse **Aceptar**. Esta contraseña es obligatoria porque el archivo de copia de seguridad está cifrado.
	- f. Una vez finalizada la restauración, pulse con el botón derecho del ratón en la carpeta **Bases de datos** y seleccione **Renovar** para ver la base de datos MyBlox recién creada.
	- g. Pulse con el botón derecho del ratón en la carpeta y cambie el nombre de la base de datos MyBlox por Blox.
- 4. Si el archivo qcc\_ssas.mdb no se ha guardado en C:\sampledata\qcc\msas\ ssas2005, edite la fuente de datos del siguiente modo:
	- a. Amplíe la base de datos Blox.
	- b. Amplíe **Fuente de datos**.
	- c. Pulse con el botón derecho del ratón en el nombre de la vista y seleccione **Propiedades**.
	- d. Seleccione el campo de cadena de caracteres de conexión de la tabla para que aparezca el diálogo **Gestor de conexiones**
	- e. En el campo **Nombre de archivo de base de datos**, especifique la vía de acceso y el nombre del archivo y pulse **Aceptar**.
- 5. Compruebe si la función de respuesta está habilitada para el cubo qccwb.
	- a. Amplíe la base de datos Blox.
	- b. Amplíe la carpeta **Cubos**.
	- c. Amplíe el cubo qccwb.
	- d. Amplíe los **Grupos de medidas**.
	- e. Amplíe el cubo qccwb.
	- f. Pulse con el botón derecho del ratón en la carpeta **Respuesta** y seleccione la opción **Habilitar respuesta**.
- 6. Pulse con el botón derecho del ratón en la carpeta Blox, seleccione **Proceso** y luego pulse **Aceptar**.

Ahora la base de datos de ejemplo está instalada.

A continuación, defina la fuente de datos ante DB2 Alphablox siguiendo los pasos de ["Definición](#page-18-0) de la fuente de datos" en la página 13.

## <span id="page-18-0"></span>**Definición de la fuente de datos**

Una vez instalados los datos de ejemplo de Quality Chocolate Company (QCC) para la base de datos, defina la fuente de datos ante DB2 Alphablox.

Asegúrese de que los datos de ejemplo de QCC estén instalados antes de continuar.

Para definir la fuente de datos:

- 1. Vaya a la página inicial de DB2 Alphablox. El URL es http://*su servidor*:puerto/AlphabloxAdmin/home.
- 2. Seleccione **Administración** > **Fuentes de datos**.
- 3. Pulse **Crear**.
- 4. Especifique los siguientes valores para esta definición de fuente de datos:

| Campo                                                                 | <b>DB2 OLAP Server/Hyperion</b><br><b>Essbase</b>                                   | <b>Microsoft SQL Server</b><br><b>Analysis Services</b>           |
|-----------------------------------------------------------------------|-------------------------------------------------------------------------------------|-------------------------------------------------------------------|
| Nombre de la fuente de<br>datos                                       | QCC-Essbase                                                                         | QCC-MSAS                                                          |
| Adaptador                                                             | IBM DB2 OLAP Server o<br><b>Hyperion Essbase</b>                                    | OLE DB para OLAP                                                  |
| Nombre del servidor                                                   | el nombre del servidor de datos<br>IBM DB2 OLAP Server o<br><b>Hyperion Essbase</b> | el nombre del servidor de datos<br>de Microsoft Analysis Services |
| Aplicación                                                            | <b>Blox</b>                                                                         |                                                                   |
| Base de datos                                                         | qcc                                                                                 | B <sub>l</sub> ox                                                 |
| Nombre de usuario por<br>omisión                                      | username                                                                            | loginName                                                         |
| Contraseña por omisión                                                | password                                                                            | password                                                          |
| Utilizar nombre de usuario y<br>contraseña de DB2<br><b>Alphablox</b> | No                                                                                  | No                                                                |
| Número máximo de filas                                                | 1000                                                                                | 1000                                                              |
| Número máximo de<br>columnas                                          | 1000                                                                                | 1000                                                              |

*Tabla 1. Valores para la definición de fuente de datos de QCC*

#### 5. Pulse **Guardar**.

La fuente de datos ya está lista para ser utilizada con Blox Sampler.

## <span id="page-20-0"></span>**Capítulo 2. Guía de aprendizaje: Creación de su primera aplicación**

Esta guía de aprendizaje explica conceptos básicos importantes sobre los componentes Blox mientras crea una aplicación analítica sencilla de DB2 Alphablox.

Para crear aplicaciones DB2 Alphablox, utilizará la tecnología JavaServer Pages (JSP), aunque no se necesitan conocimientos d e JSP para esta guía de aprendizaje. Esta guía de aprendizaje explica los aspectos de JSP que necesita conocer para empezar a crear aplicaciones analíticas DB2 Alphablox.

En los pasos de esta guía de aprendizaje se da por supuesto que utiliza DB2 Alphablox en un WebSphere Application Server. Si está utilizando BEA WebLogic o Apache Tomcat como servidor de aplicaciones, es posible que necesite modificar algunos de los pasos siguientes para adecuarlos al servidor de aplicaciones que utilice.

#### **Prerrequisitos**

DB2 Alphablox debe estar instalado y resultar accesible. Debe tener un inicio de sesión de Alphablox con derechos de administrador. También debe tener instaladas bases de datos de ejemplo de Alphablox, tal como se describe en la tarea Capítulo 1, "Instalación de bases de datos de ejemplo [Alphablox",](#page-6-0) en la página 1.

## **Definición de la aplicación**

Para crear una aplicación utilizando el enfoque de desarrollo J2EE, debe crear una estructura de directorios con un directorio WEB-INF que contenga un archivo descriptor de aplicaciones (web.xml). La forma más sencilla de crear esta estructura en DB2 Alphablox es crear una nueva aplicación utilizando la página Aplicación dentro de las páginas de administración de DB2 Alphablox.

Para crear la aplicación y la carpeta:

- 1. Cree una nueva aplicación, denominada MyApp, en DB2 Alphablox.
	- a. Inicie una sesión en las páginas de administración de DB2 Alphablox como un usuario que sea miembro del grupo de administradores.
	- b. Pulse sobre la pestaña **Administración**.
	- c. Pulse en el enlace **Aplicaciones**.
	- d. Pulse en el botón **Crear**. Aparece la página **Crear aplicación**.
	- e. Escriba MyApp en el campo **Nombre**.
	- f. Escriba My App (con un espacio) en el campo **Nombre de visualización**, que define la etiqueta de la aplicación que aparece en la lista de la página Aplicaciones.
	- g. Pulse el botón **Guardar** para definir la nueva aplicación y volver a la página **Aplicaciones**.

**Nota:** Si va a ejecutar una configuración Apache Tomcat con un servidor web externo (Apache o IIS), debe seguir los pasos necesarios para la configuración para que la aplicación esté disponible. Para ver detalles, consulte la publicación *Administrator's Guide*.

- <span id="page-21-0"></span>2. Pulse la pestaña superior **Aplicaciones** en la parte superior izquierda de la página. Se abre una lista de las aplicaciones disponibles.
- 3. Pulse el nombre de la aplicación recientemente creada (My App) en la lista de aplicaciones. Puesto que todavía no ha creado ningún archivo, el directorio está vacío. La nueva carpeta de aplicaciones se encuentra en el servidor de aplicaciones (para un servidor WebSphere, la carpeta se encuentra en el directorio WebSphere installedApps).

Ha creado la infraestructura de aplicaciones de DB2 Alphablox. Luego puede añadir a la misma vistas analíticas.

#### **Acceso a los datos**

Tiene que verificar que la base de datos relacionar y Alphablox Cube Server se están ejecutando para poder acceder a la fuente de datos de ejemplo para esta guía de aprendizaje. El cubo DB2 Alphablox también se debe estar ejecutando.

Para verificar que las fuentes de datos necesarias están disponibles y en funcionamiento:

- 1. Abra el navegador en las páginas de administración de DB2 Alphablox.
- 2. Pulse sobre la pestaña **Administración**.
- 3. Pulse en el enlace **Fuentes de datos**.
- 4. En la página Fuentes de datos, busque la fuente de datos qcc2003-rdb en el menú de la izquierda de la página.
- 5. Pulse en qcc2003-rdb en la lista de fuentes de datos disponibles y, a continuación, pulse el botón **Probar fuente de datos seleccionada**. Si la base de datos se está ejecutando y la definición de la fuente de datos está configurada correctamente, aparecerá un mensaje de resultado satisfactorio. Si aparece un mensaje de error, es necesario que compruebe la definición de la fuente de datos seleccionando la fuente de datos y pulsando el botón **Editar** o si la base de datos está correctamente configurada e incluye un usuario que tiene derechos de acceso a la base de datos.
- 6. Seleccione la fuente de datos qcc2003-acs de la lista de fuentes de datos disponibles y, a continuación, pulse el botón **Probar fuente de datos seleccionada**. Si la fuente de datos de Alphablox Cube Server está correctamente configurada, aparecerá un mensaje de resultado satisfactorio. Si aparece un mensaje de error, revise la definición de la fuente de datos.

Está listo para saber cómo crear vistas analíticas sencillas de DB2 Alphablox.

## **Creación de la página inicial de la aplicación**

Para esta tarea, creará una página inicial sencilla utilizando conocimientos básicos de la web. La página iniciar contendrá enlaces para acceder a las vistas analíticas que creará más adelante en esta guía de aprendizaje.

Para el propósito de esta guía de aprendizaje, sólo necesita crear una estructura de aplicación web muy simple. En la página inicial, necesita crear dos enlaces para acceder a las dos vistas analíticas que crea en esta guía de aprendizaje.

Para crear una página inicial simple:

- <span id="page-22-0"></span>1. Con un editor de texto o su herramienta de desarrollo preferida, cree un archivo denominado index.html, para su página inicial. Para esta guía de aprendizaje, el archivo puede ser muy sencillo.
- 2. Edite el archivo para especificar un título de aplicación (por ejemplo, "Mi aplicación DB2 Alphablox″) y dos enlaces con las dos vistas analíticas que creará más adelante en la guía de aprendizaje.

Copie y pegue, o escriba, el siguiente código en el archivo index.html.  $<$ html $>$ <head> <title>Mi aplicación de DB2 Alphablox</title> </head> <body> <h2>Mi aplicación de DB2 Alphablox</h2>  $-p$ <a href="PresentBloxView.jsp">Simple PresentBlox View</a>  $\langle$ /p>  $\langle n \rangle$ <a href="ChartBloxView.jsp">Customized ChartBlox View</a>  $\langle$ /p> </body> </html>

- 3. Guarde este archivo en el directorio MyApp que ha creado al definir la aplicación.
- 4. Abra el navegador web en la página inicial de DB2 Alphablox. Por omisión, el navegador muestra la página **Aplicaciones**.
- 5. Si DB2 Alphablox está instalado en un IBM WebSphere Application Server o un servidor BEA WebLogic, el listado de directorios debe estar habilitado para poder realizar el siguiente paso. Para instalaciones de DB2 Alphablox en Apache Tomcat, no hacen falta pasos adicionales. Si ve un error HTTP 403 (listado de directorios no permitido por omisión), puede modificar el servidor para permitir el listado de directorios o añadir el nombre de archivo myapp.html al final del URL (por ejemplo, http://localhost:9080/MyApp/ myapp.html. Se debe visualizar la nueva página.
- 6. Pulse en el enlace **My App** para verificar que el archivo aparece en el listado de directorios. Pulse el enlace **index.html** para ver la página inicial.

Ahora tiene una página inicial con enlaces con las dos vistas analíticas que creará a continuación.

## **Configuración de una página inicial por omisión**

En lecciones anteriores, ha accedido a la página inicial directamente pulsando sobre el enlace del nombre de archivo en el directorio de la aplicación MyApp, o bien especificando el archivo de la página inicial, index.html, en el URL. En esta lección, se especifica la página inicial por omisión para la aplicación.

Para establecer la página inicial por omisión de la aplicación:

- 1. Abra el navegador en la página inicial de DB2 Alphablox.
- 2. Pulse sobre la pestaña **Administración**.
- 3. Pulse en el enlace **Aplicaciones**.
- 4. Seleccione **MyApp** en la lista de aplicaciones y pulse el botón **Editar** bajo la lista.
- 5. En la página Editar aplicación para MyApp, escriba index.html en el campo **URL inicial**.
- <span id="page-23-0"></span>6. Pulse el botón **Guardar** para guardar el cambio realizado.
- 7. Pulse la pestaña principal **Aplicaciones**, que es la pestaña de la carpeta superior izquierda, para volver a la página Aplicaciones.
- 8. Pulse el nombre de aplicación **My App**. La aplicación se abre ahora directamente en la página inicial definida.

Ahora que la página inicial está definida, el servidor dirigirá la aplicación para que se abra en esta página, aunque los usuarios no especifiquen la página inicial en la dirección URL. Si un usuario especifica http://*nombreServidor*/MyApp/ en la barra de direcciones del navegador, la aplicación abrirá automáticamente la página inicial definida, index.html.

En las lecciones siguientes, comenzará a crear vistas analíticas de DB2 Alphablox utilizando códigos sencillos de Blox que se generan mediante la aplicación DB2 Alphablox Query Builder.

#### **Creación de la primera vista analítica**

En esta lección, creará una vista analítica de DB2 Alphablox que muestra una cuadrícula y un diagrama dentro de un componente PresentBlox. Para la primera vista analítica que cree, utilizará la aplicación DB2 Alphablox Query Builder para generar un código personalizado JSP que defina un componente PresentBlox.

Un componente PresentBlox puede incluir vista de cuadrícula y de diagrama, un panel de diseño de datos, barras de herramientas y otros componentes anidados. Las vistas de cuadrícula y de diagrama representan vistas alternativas sincronizadas de los mismos datos.

Para crear la primera vista analítica utilizando DB2 Alphablox Query Builder:

- 1. Abra un navegador en las páginas de administración de DB2 Alphablox. Por omisión, el código Applications es visible.
- 2. Pulse **DB2 Alphablox Query Builder** para abrir la aplicación.
- 3. Conecte con la base de datos.
	- a. Pulse el botón **Valores de la conexión**. Se abre la ventana Conexión de base de datos.
	- b. Seleccione la fuente de datos qcc2003-acs. Pulse el botón **Conectar**. La ventana se cierra y debe ver la palabra Conectado en la sección Estado de base de datos de la página Query Builder.
		- **Nota:** No es necesario que rellene los valores de los campos **Esquema**, **Catálogo**, **Nombre de usuario** y **Contraseña** porque se recuperan automáticamente de la definición de fuente de datos para la fuente de datos que seleccione.
	- c. Asegúrese de que el recuadro de selección **Ejecutar consulta por omisión** no esté marcado.
- 4. Especifique la consulta.
	- a. Busque la sección Query. La sección Query está en la parte inferior de la página. Tenga en cuenta las características siguientes:
		- v Para esta guía de aprendizaje, utiliza un cubo DB2 Alphablox (qcc2003-acs). La sección Query contiene una lista de cubos disponibles (actualmente en ejecución). El cubo qcc2003-acs debe aparecer en la lista.
		- En la ventana de texto aparece una cadena de consulta por omisión asociada a esta fuente de datos. Puesto que la fuente de datos es un cubo

DB2 Alphablox, el primer cubo, listado alfabéticamente, se añade a la sentencia de la consulta (por ejemplo, ″select from [*nombreFuenteDatos*]″).

- **Restricción:** Cuando la función de agrupación de conexiones de DB2 Alphablox Cube Server está habilitada, no puede utilizar el botón **Obtener consulta por omisión** para obtener una consulta por omisión para un cubo DB2 Alphablox.
- v Si en el componente PresentBlox aparecen datos en la parte inferior de la página, puede conmutar ejes, detalles más o menos, mover dimensiones entre ejes, etc.
- v Para ver los resultados de la consulta, pulse el botón **Ejecutar consulta**. El conjunto de resultados aparece en el componente PresentBlox en la parte inferior de la página.
- b. Escriba qcc2003-acs entre los corchetes de la consulta por omisión (por ejemplo, select from [qcc2003-acs]) y, a continuación, pulse el botón **Ejecutar consulta**.

La sección PresentBlox debe mostrar una vista por omisión basada en la consulta.

- 5. Utilice la interfaz de usuario de PresentBlox para crear una nueva vista y consulta.
	- a. Cree una nueva vista.

Por ejemplo, puede arrastrar la dimensión de Productos al eje Fila del panel Diseño de datos de la izquierda. A continuación, puede arrastrar la dimensión Tiempo (Calendario) al eje Columna. Luego es posible que desee arrastrar la dimensión Medidas en el eje Página para que aparezca un menú Medidas en el panel Página. El panel Página muestra filtros de página sobre la cuadrícula y panel de visualización de diagrama. Tome otras dos dimensiones y añádalas al eje Página de forma que aparezcan tres filtros de página encima de la pantalla.

- b. Observe la sentencia de consulta que aparece en la sección Query. Si la consulta no se genera dinámicamente (cuando la opción **Actualizar consultas automáticamente** no está marcada), puede pulsar el botón **Obtener consulta actual** para obtener la consulta actual. El recuadro de texto muestra la sentencia de consulta que se necesita para desarrollar la vista de datos actual. Puede copiar y pegar sentencias de consulta del campo **Consulta** para utilizarlos para desarrollar aplicaciones DB2 Alphablox.
- 6. Pulse el botón **Generar código Blox**. Se abre una ventana que muestra el código (y códigos anidados) que se necesitan para reproducir el diseño de PresentBlox y el conjunto de resultados.
- 7. Copie el nuevo código en un nuevo archivo.
	- a. Abra un nuevo archivo en el editor de texto.
	- b. Añada el siguiente texto al archivo.

<%@ taglib uri="bloxtld" prefix="blox" %>

//Copie y pegue la información de código del código Blox generado //inmediatamente debajo de esta línea. Elimine los saltos de línea //de la sentencia de consulta. También puede eliminar comentarios después de //añadir el código de DB2 Alphablox Query Builder.

 $<$ html $>$ <head> <blox:header/>

```
</head>
<body>
<h2>Vista simple de PresentBlox</h2>
<p>
```
<blox:display bloxRef="MyPresentBloxView"/>

- $\langle$ /p> </body> </html>
- c. Sustituya las líneas comentadas por el código del paso 6.
- d. Guarde el archivo como PresentBloxView.jsp.
- 8. Copie el archivo guardado (PresentBloxView.jsp) en el directorio MyApp del servidor y pruebe la nueva vista analítica pulsando en el enlace Vista simple de PresentBlox en la página inicial MyApp. De forma opcional, puede entrar el URL directamente en una dirección del navegador (por ejemplo, http://sist\_pral\_local:9080/MyAppl/PresentBloxView.jsp). La vista que verá debe tener un aspecto similar al componente PresentBlox que ha manipulado en DB2 Alphablox Query Builder.

A continuación se muestra un ejemplo de código de una versión completa de la página Vista simple de PresentBlox (PresentBloxView.jsp):

<%@ taglib uri="bloxtld" prefix="blox" %>

```
<blox:present
    id="queryBuilder4_present"
    height="500"
   visible="false"
   width="100%">
    <blox:grid/>
    <blox:chart/>
   <blox:page/>
    <blox:data
        dataSourceName="qcc2003-acs"
        onErrorClearResultSet="true"
        query="SELECT DISTINCT({[qcc_2003].[Time (Calendar)].[All Time
(Calendar)], [qcc_2003].[Time (Calendar)].[All Time (Calendar)].[2000],
[qcc_2003].[Time (Calendar)].[All Time (Calendar)].[2001],
[qcc_2003].[Time (Calendar)].[All Time (Calendar)].[2002],
[qcc_2003].[Time (Calendar)].[All Time (Calendar)].[2003]} )
ON AXIS(0), DISTINCT( {[qcc_2003].[Products].[All Products],
[qcc_2003].[Products].[All Products].[100 Truffles],
[qcc_2003].[Products].[All Products].[200 Chocolate Blocks],
[qcc_2003].[Products].[All Products].[300 Chocolate Nuts],
[qcc_2003].[Products].[All Products].[400 Specialties]} )
ON AXIS(1) FROM [qcc_2003] WHERE ([qcc_2003].[Measures].[Sales],
[qcc_2003].[Time (Fiscal)].[All Time (Fiscal)],
[qcc_2003].[Date Opened].[All Date Opened],
[qcc_2003].[Has Nuts].[All Has Nuts],
[qcc_2003].[Chocolate Type].[All Chocolate Type],
[qcc_2003].[Ounces Per Package].[All Ounces Per Package],
[qcc_2003].[Pieces Per Package].[All Pieces Per Package],
[qcc_2003].[Date Introduced].[All Date Introduced],
[qcc_2003].[Seasonal].[All Seasonal],
[qcc 2003]. [Scenario]. [Actual],
[qcc_2003].[Locations].[All Locations])"
        selectableSlicerDimensions="[qcc_2003].[Measures],
[qcc_2003].[Locations],[qcc_2003].[Chocolate Type]"
       useAliases="true"/>
    <blox:toolbar/>
    <blox:dataLayout/>
    <bloxui:calculationEditor />
</blox:present>
```

```
<html><head>
<blox:header/>
</head>
<body>
<h2>Vista simple de PresentBlox</h2>
<blox:display bloxRef="queryBuilder4_present"/>
</p>
</body>
</html>
```
En el anterior ejemplo de código, la sentencia de consulta contiene saltos de línea para facilitar su lectura. Para visualizar esta página correctamente, debe eliminar los saltos de línea de los valores de atributo (como los atributos query y selectableSlicerDimensions anteriores).

En el código generado por DB2 Alphablox Query Builder, muchos códigos que se incluyen no son necesarios. Sin embargo, ver todos los códigos aquí le debería proporcionar una visión de cómo funcionan los códigos Blox como códigos padre y anidados. También puede ver el uso de los atributos que se añaden como resultado de las manipulaciones que realice en el componente PresentBlox de Query Builder.

El tema siguiente explicará muchos de los elementos importantes del código de esta página.

## **Estructura de la página de su primera vista analítica**

Este tema resume la estructura de la primera vista analítica (PresentBloxView.jsp) que ha creado en el tema anterior.

Los códigos Blox más importantes de esta página incluyen: <br/> <br/>blox:header/>>
,  $\langle$ blox:present> y  $\langle$ blox:display>. Estos tres códigos, y los códigos anidados, especifican una vista analítica sin necesitar ningún código Java en la página. La complejidad de la lógica de presentación está siendo gestionado por estos códigos Blox. Añadiendo un Blox anidado y modificando los valores de atributo, puede personalizar las vistas en base a sus necesidades comerciales.

A continuación se presenta una breve visión general de algunos de los aspectos más destacados de la página creada en la lección anterior. Para comprender de forma más completa el código, debe leer los temas de interés del Centro de información de DB2 Alphablox.

El archivo PresentBloxView.jsp empieza con la siguiente línea: <%@ taglib uri="bloxtld" prefix="blox" %>

Esta línea es una directiva taglib de JSP que informa al servidor de que el usuario tiene la intención de utilizar la biblioteca de códigos Blox. El uri apunta al archivo descriptor de bibliotecas de códigos. El valor prefix, definido como blox, indica al servidor que procese el contenido de cualquier código de esta página que comience por blox utilizando la biblioteca de códigos de Blox definida en el archivo descriptor de la biblioteca de códigos.

Justa encima de la directiva taglib, se especifica el componente PresentBlox mediante los códigos siguientes y sus atributos de código:

```
<blox:present
    id="queryBuilder4_present"
   height="500"
   visible="false"
   width="100%">
   <blox:grid/>
   <blox:chart/>

    <blox:data
     dataSourceName="qcc2003-acs"
     onErrorClearResultSet="true"
     query="SELECT DISTINCT({[qcc_2003].[Time (Calendar)].[All Time
(Calendar)], [qcc_2003].[Time (Calendar)].[All Time (Calendar)].[2000],
[qcc_2003].[Time (Calendar)].[All Time (Calendar)].[2001],
[qcc_2003].[Time (Calendar)].[All Time (Calendar)].[2002],
[qcc 2003].[Time (Calendar)].[All Time (Calendar)].[2003]} )
ON AXIS(0), DISTINCT( {[qcc_2003].[Products].[All Products],
[qcc_2003].[Products].[All Products].[100 Truffles],
[qcc 2003].[Products].[All Products].[200 Chocolate Blocks],
[qcc_2003].[Products].[All Products].[300 Chocolate Nuts],
[qcc_2003].[Products].[All Products].[400 Specialties]} )
ON A\overline{X}IS(1) FROM [qcc 2003] WHERE ([qcc 2003].[Measures].[Sales],
[\csc 2003]. [Time (Fiscal)]. [All Time (Fiscal)],
[qcc_2003].[Date Opened].[All Date Opened],
[qcc_2003].[Has Nuts].[All Has Nuts],
[qcc_2003].[Chocolate Type].[All Chocolate Type],
[qcc_2003].[Ounces Per Package].[All Ounces Per Package],
[qcc_2003].[Pieces Per Package].[All Pieces Per Package],
[gcc 2003]. [Date Introduced]. [All Date Introduced],
[qcc 2003]. [Seasonal]. [All Seasonal],
[qcc_2003].[Scenario].[Actual],
[qcc_2003].[Locations].[All Locations])"
     selectableSlicerDimensions="[qcc_2003].[Measures],
[qcc_2003].[Locations],[qcc_2003].[Chocolate Type]"
     useAliases="true"/>
    <blox:toolbar/>
    <blox:dataLayout/>
    <bloxui:calculationEditor />
</blox:present>
```
El código <blox:present> especifica que desea que PresentBlox aparezca aquí con un valor de atributo id de queryBuilder4\_present. El atributo id le permite identificar este Blox en particular para propósitos de creación de scripts. Tenga en cuenta que el código <blox:present> incluye un conjunto de atributos visible establecidos en false. Cuando esté establecido en false, PresentBlox no se interpretará hasta que el compilador encuentre el código <blox:display> en la página.

Existen muchos atributos disponibles para cada Blox que se definen utilizando códigos, pero, a menos que necesite especificar valores de atributos distintos a los valores por omisión, no es necesario incluirlos en el código. En este ejemplo, un valor height de 500 y un valor width de 100%. La altura y la anchura se pueden definir en píxeles o en porcentajes.

Se incluye un DataBlox anidado, que define el atributo dataSourceName como qcc2003-acs. Si no se especifica ninguna fuente de datos, verá un mensaje ″No hay datos disponibles″ cuando se visualice la página. El atributo de consulta incluye la sentencia de consulta MDX generada por DB2 Alphablox Query Builder. Cuando entienda el lenguaje de consulta MDX utilizado con DB2 Alphablox Cube Server, podrá simplificar la consulta, acortándola. Sin embargo, aquí la sentencia de consulta está completa y generará la vista que ha creado en la aplicación Query Builder.

<span id="page-28-0"></span>La sección <head> de la página contiene un código Blox especial para añadir código importante a la página antes de que ésta se interprete: <blox:header/>

DB2 Alphablox utiliza este código para añadir automáticamente el código HTML, JavaScript y CSS necesario a la sección de la cabecera de la página. Cuando el servidor interpreta una página, este código añade enlaces CSS a temas HTML definidos y un metacódigo para evitar la colocación en antememoria. Recuerde entrar este código en cada página JSP que utilice componentes Blox. Si este código no se incluye, la página no se interpreta correctamente.

La sección <br/>body> de la página contiene la siguiente línea: <blox:display bloxRef="MyPresentBloxView"/>

Este código Blox da como resultado que se proporcione aquí el componente PresentBlox especificado anteriormente. La utilización del código <blox:display> le permite realizar cambios en un componente Blox o en sus componentes anidados en un lugar, donde también puede tener otros códigos Blox y scriptlets JSP que controlen el comportamiento de los componentes Blox. Puede disponer de un componente DataBlox distinto del componente PresentBlox y añadir scriptlets JSP que modifiquen los componentes de Blox y su comportamiento antes de que el componente Blox se interprete en el navegador Web.

Para vistas y aplicaciones más complejas, es posible que se necesiten componentes de JavaBeans y código Java adicionales.

#### **Creación de una vista analítica personalizada**

En esta lección, creará una vista analítica personalizada que mostrará únicamente un diagrama con filtros de página.

En muchas aplicaciones los datos se representan utilizando simplemente una cuadrícula o un diagrama. El componente PresentBlox combina los componentes GridBlox y ChartBlox como componentes anidados que se visualizan conjuntamente dentro del componente PresentBlox, pero puede inhabilitar u ocultar los componentes anidados que no desee que se vean. Para utilizar un componente PresentBlox para crear una vista de diagrama con filtros de página, debe modificar los atributos de códigos de algunos de los códigos de Blox anidados.

En esta tarea, reutilizará el código PresentBlox de la primera vista analítica para crear una segunda vista analítica personalizada.

Para crear una vista analítica que muestra un diagrama con filtros de página:

- 1. Abra el archivo PresentBloxView.jsp creado previamente en el editor y guárdelo como ChartBloxView.jsp.
- 2. En los componentes anidados del código PresentBlox que se muestran a continuación, añada un atributo visible y establezca los valores en false. La adición del atributo hará que estos componentes anidados no aparezcan, dejando una vista de diagrama con una barra de filtro de página.

```
<blox:grid visible="false"/>
<blox:chart/>
<blox:toolbar visible="false"/>
<blox:page/>
<blox:dataLayout visible="false"/>
```
<span id="page-29-0"></span>3. Modifique el código PageBlox (<blox:page>), añadiendo el atributo labelPlacement y estableciendo su valor en top. Por omisión, la etiqueta para filtros de página aparece a la izquierda de los menús. Si se añade este atributo y se establece en top, se modificará el comportamiento por omisión y colocará las etiquetas encima de los filtros de página.

<blox:page labelPlacement="top" />

- 4. Modifique el nombre del atributo id en el código <br/>blox:present> por el siguiente valor: chartview. Cada componente Blox que se muestra o se visualiza en una página necesita un ID exclusivo para evitar errores.
- 5. Guarde los cambios y añada el archivo al directorio MyApp del servidor.
- 6. Abra el navegador y pruebe la nueva página, pulsando en el enlace desde la página inicial o accediendo a la página directamente utilizando la dirección del URL (por ejemplo, http://localhost:9080/MyApp/ChartBloxView.jsp)

Ahora ha creado dos vistas analíticas, utilizando la aplicación DB2 Alphablox Query Builder para ayudarle a empezar a utilizar el producto. Además, ha aprendido que modificando o añadiendo atributos a los códigos existentes, puede controlar el aspecto y el comportamiento de Blox y de sus componentes anidados.

#### **Resumen**

Si ha finalizado todas las lecciones de la guía de aprendizaje, ha aprendido cómo crear una aplicación básica de DB2 Alphablox utilizando las páginas de administración de DB2 Alphablox, la aplicación DB2 Alphablox Query Builder y la biblioteca de códigos Blox. Dispone de muchas propiedades y métodos para definir y manipular componentes Blox en páginas JSP. ¿Qué hacer a continuación?

Si desea ver los datos de la empresa en una vista de DB2 Alphablox, ahora ya sabe cómo crear una aplicación partiendo de cero y cómo añadir vistas analíticas a la aplicación. Si desea ver algo inmediatamente, puede realizar algunas modificaciones sencillas a la aplicación MyApp.

Para visualizar los datos de las bases de datos de la empresa en lugar de utilizar la fuente de datos qcc2003-acs, puede crear fuentes de datos que apunten a bases de datos de la empresa, modifique los atributos de dataSourceName para que apunten a la fuente de datos definida recientemente y, a continuación, añada un atributo query adecuado. Con DB2 Alphablox Query Builder, puede crear rápidamente sentencias de consulta utilizables y códigos Blox.

## <span id="page-30-0"></span>**Capítulo 3. Guía de aprendizaje: Creación de su primer portlet con componentes Blox**

En esta guía de aprendizaje, aprenderá a añadir componentes Blox a los portlets. Hará lo siguiente:

- 1. Instalará un portlet de ejemplo creado previamente. Con este paso, puede ver rápidamente cómo se añade un componente Blox a una página JSP de portlet y cómo ésta se visualiza en una página del portal.
- 2. Escribirá su propia página JSP con un GridBlox.

Las tareas en esta guía de aprendizaje no proporcionan detalles sobre el desarrollo general de portlets. Esta guía de aprendizaje se centra en las tareas específicas de DB2 Alphablox y presupone cierta familiaridad con los conceptos generales del desarrollo de portales y de portlets.

#### **Prerrequisitos**

- v DB2 Alphablox se debe instalar en un servidor WebSphere Portal Versión 5.1. Consulte la publicación *Installation Guide* para obtener detalles sobre la instalación.
- v El servidor WebSphere Portal debe estar iniciado.
- v Debe tener acceso administrativo al servidor WebSphere Portal.
- v Debe estar familiarizado con las funciones administrativas y la interfaz de usuario en WebSphere Portal.
- v Debe tener un conocimiento básico de Java y JSP.
- v Debe tener un editor de JSP instalado.

Aunque puede utilizar cualquier editor de JSP o incluso un editor de texto para esta guía de aprendizaje, cuando desarrolle sus propios portlets, utilice una herramienta de desarrollo recomendada por WebSphere Portal, como por ejemplo Rational Application Developer.

Esta guía de aprendizaje utiliza una fuente de datos predefinida que se ha instalado con DB2 Alphablox. Puede utilizar esta fuente de datos para desarrollar rápidamente una aplicación básica. Para esta guía de aprendizaje no es necesario preocuparse sobre la configuración de una fuente de datos personalizada.

#### **Instalación de los portlets de ejemplo**

La mejor forma de saber cómo añadir un Blox al portlet es instalar los portlets de ejemplo que se suministran en DB2 Alphablox y cargarlos en una página del portal. Esto le permite examinar la estructura básica del código JSP y hacerla coincidir con la salida en el portal.

Instale los portlets de ejemplo proporcionados en DB2 Alphablox:

- 1. Abra el navegador e inicie sesión en el portal como usuario administrador (el URL está en el formato http://<ServidorPortal>:<port>/wps/portal).
- 2. Pulse el botón **Administración**.
- 3. En la sección Gestión de portlets, pulse **Módulos Web**. La página Gestionar módulos Web aparece a la derecha.
- <span id="page-31-0"></span>4. Pulse **Instalar**. Se le solicitará el módulo Web que desea instalar.
- 5. Pulse el botón **Examinar** y navegue hasta el directorio installableApps en el directorio de instalación de DB2 Alphablox.
- 6. Seleccione AlphabloxSamplePortlets.war y pulse **Siguiente**. En la tabla Aplicación de portlets se visualiza la aplicación Portlets de ejemplo de DB2 Alphablox con un portlet llamado Portlet de ejemplo de la página JSP de DB2 Alphablox.
- 7. Pulse **Finalizar (Finish)**.

La aplicación Portlets de ejemplo de DB2 Alphablox y los portlets incluidos están ahora instalados. Compruebe el directorio installedApps en la instalación de WebSphere Portal. El nombre del directorio recientemente creado empieza por DB2 Alpha y acaba con un ID de portlet generado dinámicamente en el patrón de \_PA*\_x\_x\_xx*.ear.

#### **Ejecución de los portlets de ejemplo**

Para ejecutar los portlets de ejemplo en la página del portal:

- 1. Vaya a la página del portal.
- 2. Cree o edite una página existente. Puede crear una nueva página para probar este portlet de ejemplo, o bien puede pulsar una página existente para editar la página.
- 3. Pulse uno de los botones **Añadir portlets** de la página de diseño de portal.
- 4. Escriba DB2 en el campo Buscar y pulse **Buscar**. Aparece el recuadro de selección **Portlet de ejemplo de la página JSP de DB2 Alphablox**.
- 5. Seleccione el recuadro de selección y pulse **Aceptar**.
- 6. Pulse **Finalizado**.

Cuando se renueva la página del portal, aparece un PresentBlox en la página del portal. Este PresentBlox tiene:

- v Una barra de menús en la parte superior
- v Dos paneles de barra de herramientas debajo de la barra de menús
- v Un panel de diseño de datos a la izquierda que le permite mover las dimensiones entre los diferentes ejes
- v Una cuadrícula que muestra los datos en formato tabular
- Un diagrama de barras tridimensional a la derecha

Este archivo present.jsp es la página por omisión que se debe cargar de la forma especificada en el servlet BloxJSPPagePortlet incluido en el ejemplo. El código fuente para este servlet de ejemplo está disponible en el directorio WEB-INF/src/.

Ha instalado satisfactoriamente los portlet de ejemplo y añadido un portlet con Blox en la página del portal. La siguiente tarea es examinar la estructura del código en esta página JSP.

## **Examen de la estructura de una página JSP del portlet con un componente Blox**

En esta tarea, se revisa la estructura del código de una página JSP que contiene un Blox. Todas las páginas JSP deben tener los mismos elementos clave.

Para abrir un archivo JSP:

- 1. Navegue hasta el directorio installedApps/ en la instalación de WebSphere Portal y localice la carpeta de la aplicación creada recientemente que empieza por DB2 Alpha.
- 2. Navegue hasta el directorio PA\_*x\_x\_xx*.war/jsp/html/.
- 3. Abra present.jsp en la JSP o en el editor de Java.
- 4. Examine el siguiente código y observe los elementos clave:

```
<%@ page contentType="text/html"%>
```

```
<%@ taglib uri="bloxtld" prefix="blox"%>
<%@ taglib uri="/WEB-INF/tld/portlet.tld" prefix="portletAPI" %>
<portletAPI:init/>
<\!\!%String bloxName = portletResponse.encodeNamespace("presentBlox");
%>
<head>
  <blox:header />
</head>
<blox:present id="presentBlox" bloxName="<%= bloxName %>" width="800">
  <blox:data dataSourceName="canned" />
</blox:present>
```
Este bloque de código contiene seis elementos clave:

- 1. La primera línea indica al navegador que la salida es HTML: <%@ page contentType="text/html"%>
- 2. El siguiente conjunto de código especifica dos bibliotecas de códigos JSP utilizadas en esta página:

```
<%@ taglib uri="bloxtld" prefix="blox"%>
<%@ taglib uri="/WEB-INF/tld/portlet.tld" prefix="portletAPI" %>
```
El uri apunta a la ubicación del directorio donde está ubicado el archivo descriptor de biblioteca de códigos. Los valores de prefix, definidos como blox y portletAPI, indican al servidor que haga lo siguiente:

- v Busque códigos en esta página que empiecen por blox y, a continuación, procese el contenido utilizando la biblioteca de códigos Blox, tal y como está definida en el archivo descriptor de la biblioteca.
- v Busque códigos en esta página que empiecen por portletAPI y, a continuación, procese el contenido utilizando la biblioteca de códigos Portlet, tal y como está definida en el archivo descriptor de la biblioteca.
- 3. A continuación, se añade un código de inicialización del portlet: <potletAPI:init/>

Este código proporciona acceso a los objetos PortletRequest, PortletResponse y PortletConfig. Con PortletResponse, puede invocar el método encodeNamespace() para asegurarse de que el nombre del Blox no entre en conflicto con otros objetos en otros portlets que se ejecuten en la misma página.

4. El siguiente código codifica el espacio de nombres para el Blox que se va a añadir a la página:

```
<\!\!%String bloxName = portletResponse.encodeNamespace("presentBlox");
%>
```
Esto le permite crear posteriormente un Blox y asignarle este nombre exclusivo.

<span id="page-33-0"></span>5. El siguiente bloque de código añade el código de cabecera del Blox necesario para la interpretación de Blox y para la comunicación servidor-cliente: <head>

```
<blox:header />
</head>
```
DB2 Alphablox utiliza este código para añadir automáticamente el código HTML, JavaScript y CSS necesario a la sección de la cabecera de la página. Cuando el servidor interpreta una página, este código da como resultado la inclusión de enlaces CSS en temas HTML definidos y un metacódigo para evitar la colocación en antememoria. Este código se debe añadir a cada página JSP que contenga componentes Blox, o de lo contrario los componentes no se interpretarán correctamente.

6. Añada un PresentBlox utilizando códigos proporcionados en la biblioteca de códigos Blox:

```
<blox:present id="presentBlox" bloxName="<%= bloxName %>" width="800">
 <blox:data dataSourceName="canned" />
</blox:present>
```
- v Este código añade un PresentBlox con un id de presentBlox y un bloxName de xx\_x\_x\_xxx\_presentBlox, que es el resultado de la codificación de espacios de nombres.
- v Este Blox tiene una anchura de 800 píxeles y una altura de 400 píxeles (el valor por omisión).
- v Se incluye un DataBlox anidado, con el atributo de código dataSourceName establecido en canned.

Es necesario el atributo del código id del PresentBlox. Especifica el nombre de script de Java que se debe utilizar en la página JSP. El atributo bloxName especifica el nombre del objeto en el servidor. Un bloxName codificado garantiza que la instancia es exclusiva en el servidor.

**Nota:** Si no se especifica ninguna fuente de datos, normalmente se verá el mensaje **No hay datos disponibles** en la cuadrícula. La fuente de datos herméticos queda predefinida durante la instalación e incluye una pequeña cantidad de datos de ejemplo. No necesita la instalación y configuración de una base de datos externa real, y se puede utilizar para la resolución de problemas y para el aprendizaje. Puesto que no es necesario especificar una consulta, no hay ningún atributo query en el código.

Esta página no tiene un código <html> extremo porque esta página JSP se visualiza en una página del portal con otros portlets. No se necesita ningún código <html> o <body> adicional.

Ahora que ha examinado la estructura JSP y ha aprendido el código esencial que se debe incluir en las páginas JSP de portlet, en la siguiente tarea creará una nueva página JSP con un Blox distinto y especificará algunos atributos comunes de Blox para que la página se adecue mejor a la página del portal.

## **Creación de su propia página JSP de portlet con componentes Blox**

En esta tarea, creará una nueva página JSP con un GridBlox y establecerá algunas de sus propiedades. El propósito es que se familiarice con la creación general de código Blox al mismo tiempo que crea un GridBlox que se adecue bien a esta página típica de portal.

Un GridBlox tiene un tamaño por omisión de 400x400 píxeles. También viene con una barra de menús y con una barra de herramientas. Establecerá algunas de las propiedades de GridBlox habitualmente utilizadas, de forma que la cuadrícula sólo ocupe 100 píxeles de altura, teniendo tanto su barra de menús como su barra de herramientas desactivadas. Esto se realiza estableciendo las siguientes propiedades de GridBlox:

- height: establecida en 100 píxeles
- v menubarVisible: establecida en ″false″
- toolbarVisible: establecida en "false"

Asegúrese de que ha cumplido los requisitos especificados en el [Capítulo](#page-30-0) 3, "Guía de aprendizaje: Creación de su primer portlet con [componentes](#page-30-0) Blox", en la página [25](#page-30-0) y de que ha instalado la aplicación del portlet de ejemplo tal y como se describe en ["Instalación](#page-30-0) de los portlets de ejemplo" en la página 25.

Siga los pasos siguientes:

- 1. En la ventana del navegador donde se visualiza el PresentBlox, pulse el botón de edición del portlet (el botón con el icono de un lápiz). Se le presentará una lista desplegable de selección.
- 2. En la lista desplegable, seleccione ″Grid Blox″ y pulse **Aceptar**.

Cuando se renueve la página, deberá ver un GridBlox de 400x400. Este GridBlox, por omisión, tiene su barra de menús y su barra de herramientas activado. Cambiará su tamaño a 400x100, teniendo tanto la barra de menús como la barra de herramientas desactivadas.

- 3. Navegue hasta el directorio PA\_*x\_x\_xx*.war/jsp/html/ en la aplicación Portlets de ejemplo de DB2 Alphablox instalada anteriormente.
- 4. Abra grid.jsp en el editor de JSP. Esta página tiene prácticamente el mismo aspecto que present.jsp, excepto que:
	- el código <blox: present> ahora indica <br/>sblox: grid> y el valor de id es distinto:

```
<blox:grid id="gridBlox" bloxName="<%= bloxName %>" width="400">
  <blox:data dataSourceName="canned" />
</blox:grid>
```
v el valor de bloxName es distinto:

```
\ll^{\circ}String bloxName = portletResponse.encodeNamespace("gridBlox");
\sim
```
5. Establezca la altura de este GridBlox en 100 píxeles añadiendo el atributo height y estableciendo su valor en 100:

```
<blox:grid id="gridBlox" bloxName="<%= bloxName %>" width="400" height="100">
  <blox:data dataSourceName="canned" />
</blox:grid>
```
6. Desactive la barra de menús y la barra de herramientas del área superior estableciendo los atributos menubarVisible y toolbarVisible en false:

```
<blox:grid id="gridBlox" bloxName="<%= bloxName %>" width="400" height="100"
  menubarVisible="false" toolbarVisible="false" >
 <blox:data dataSourceName="canned" />
```

```
</blox:grid>
```
Asegúrese de especificar correctamente los nombres de los atributos, incluyendo las mayúsculas y minúsculas (″V″ en mayúsculas para ambos nombres de atributo). Asegúrese también de que se añadan los atributos antes de la llave de cierre (″>″).

7. Cambie el espacio de nombres a myFirstGrid:

```
<%
 String bloxName = portletResponse.encodeNamespace("myFirstGrid");
\sim
```
Al cambiar el espacio de nombres para este GridBlox, se asegura que los cambios que acaba de realizar se reflejarán cuando cargue este JSP en el portal. Debido a que ha cargado anteriormente esta página, ya hay una instancia de este GridBlox en ejecución en el servidor para esta sesión. A menos que cambie el espacio de nombres, los cambios que acaba de realizar no se reflejarán incluso si renueva la página. Cambiar el espacio de nombres es una forma rápida de comprobar los cambios en un entorno de desarrollo. Como alternativa, también puede abrir una nueva ventana del navegador, creando así un nuevo objeto en el servidor para la nueva sesión.

8. Guarde el archivo.

Ahora está preparado para probar este archivo en WebSphere Portal.

Para probar los cambios que acaba de realizar:

- 1. Vuelva a la página del portal.
- 2. Pulse el botón Actualizar del navegador para volver a cargar la página.

Debe ver un GridBlox de 400x100 sin ninguna barra de menús ni barra de herramientas.

**Nota:** Esta lista desplegable de selección de JSP no es una funcionalidad incorporada de WebSphere Portal, sino que ha sido creado por este portlet de ejemplo. Seleccione el archivo edit.jsp y los archivos fuente de Java en el directorio WEB-INF/src/.

## **Creación de un proyecto de portlet para utilizar componentes Blox**

Cuando cree el proyecto de portlet en la herramienta de desarrollo, asegúrese de que la correlación de servlet AlphabloxServer y las referencias a la biblioteca de códigos necesarias para los componentes Blox se añadan al archivo web.xml del proyecto y de que los archivos del descriptor de bibliotecas de códigos de DB2 Alphablox se copien en el proyecto.

- 1. Modifique el archivo web.xml del proyecto para que incluya las línea siguientes:
	- v Para la definición del servlet y la correlación del servlet: <servlet> <servlet-name>AlphabloxServer</servlet-name> <servlet-class>com.alphablox.server.webapps.server.AlphabloxServer </servlet-class> </servlet> <servlet-mapping> <servlet-name>AlphabloxServer</servlet-name> <url-pattern>/abx/\*</url-pattern>
		- </servlet-mapping>
	- v Para referencias a la biblioteca de códigos (sólo se aplica a DB2 Alphablox V8.4; para usuarios de V8.4.1, salte al paso 2):
		- **Importante:** Puesto que V8.4.1 da soporte a Servlet 2.4 en lugar de a Servlet 2.2, el servidor de aplicaciones descubrirá automáticamente los archivos del descriptor de la biblioteca de códigos. Si utiliza V8.4.1, no debe hacer referencia explícita a los archivos del descriptor de la biblioteca de códigos en el archivo web.xml del proyecto.

```
<taglib>
  <taglib-uri>bloxtld</taglib-uri>
  <taglib-location>/WEB-INF/tlds/blox.tld</taglib-location>
</taglib>
<taglib>
  <taglib-uri>bloxformtld</taglib-uri>
 <taglib-location>/WEB-INF/tlds/bloxform.tld</taglib-location>
</taglib>
<taglib>
 <taglib-uri>bloxlogictld</taglib-uri>
  <taglib-location>/WEB-INF/tlds/bloxlogic.tld</taglib-location>
\langletaglib>
<taglib>
 <taglib-uri>bloxreporttld</taglib-uri>
  <taglib-location>/WEB-INF/tlds/bloxreport.tld</taglib-location>
</taglib>
<taglib>
  <taglib-uri>bloxportlettld</taglib-uri>
  <taglib-location>/WEB-INF/tlds/bloxportlet.tld</taglib-location>
\langletaglib>
<taglib>
  <taglib-uri>bloxuitld</taglib-uri>
  <taglib-location>/WEB-INF/tlds/bloxui.tld</taglib-location>
</taglib>
```
- 2. Copie los archivos del descriptor de bibliotecas de códigos de DB2 Alphablox en el proyecto.
	- v Para V8.4, copie los archivos del descriptor de bibliotecas de códigos de DB2 Alphablox (archivos TLD) de *dir\_db2alphablox*/bin en el directorio WEB-INF/tlds del proyecto.
	- v Para V8.4.1, copie el archivo aastaglibs.jar correspondiente a las bibliotecas d códigos de DB2 Alphablox de *dir\_db2alphablox*/lib en el directorio WEB-INF/lib del proyecto.

## **Configuración de un proyecto de portlet utilizando Rational Application Developer**

WebSphere Portal le recomienda que utilice Rational Application Developer para el desarrollo de portlets. En particular, se requiere Rational Application Developer Versión 6.0 para WebSphere Portal Versión 5.1. Rational Application Developer proporciona un asistente que le guía por la configuración y la creación de un proyecto de portlet. En base a la selección realizada, configura la estructura y el archivo descriptor de despliegue adecuados, y crea automáticamente las clases de Java necesarias para el controlador y las páginas JSP para la vista del portlet. Conforme avance por el asistente New Portlet Project (Nuevo proyecto de portlet), asegúrese de que lo siguiente esté configurado correctamente:

- 1. Seleccione ″WebSphere Portal v5.1 stub″ para el servidor de destino. Esto se especifica en la primera pantalla del asistente, pulsando el botón **Show Advanced (Mostrar avanzadas)>>** .
- 2. Añada la correlación de servlet para DB2 Alphablox en el archivo web.xml creado en WebContent/WEB-INF/. Esto se realiza especificando la siguiente definición de servlet y correlacionando el código en el archivo web.xml del proyecto:

```
<servlet>
 <servlet-name>AlphabloxServer</servlet-name>
  <servlet-class>com.alphablox.server.webapps.server.AlphabloxServer
     </servlet-class>
</servlet>
```

```
<servlet-mapping>
 <servlet-name>AlphabloxServer</servlet-name>
  <url-pattern>/abx/*</url-pattern>
</servlet-mapping>
```
- 3. Sólo para DB2 Alphablox V8.4 (para usuarios de V8.4.1, salte al paso 4), añada las bibliotecas de códigos de Alphablox al archivo web.xml del proyecto.
	- **Importante:** Puesto que V8.4.1 da soporte a Servlet 2.4 en lugar de a Servlet 2.2, el servidor de aplicaciones descubrirá automáticamente los archivos del descriptor de la biblioteca de códigos. Si utiliza V8.4.1, no debe hacer referencia explícita a los archivos del descriptor de la biblioteca de códigos en el archivo del proyecto.
	- a. Con el archivo web.xml abierto, pulse la pestaña **Variables**.
	- b. Desplácese hasta la sección Tag Libraries References (Referencias a las bibliotecas de códigos) en el área inferior.
	- c. Pulse **Add (Añadir)**.
	- d. En **URL** y **Location (Ubicación)**, especifique los valores según la siguiente tabla:

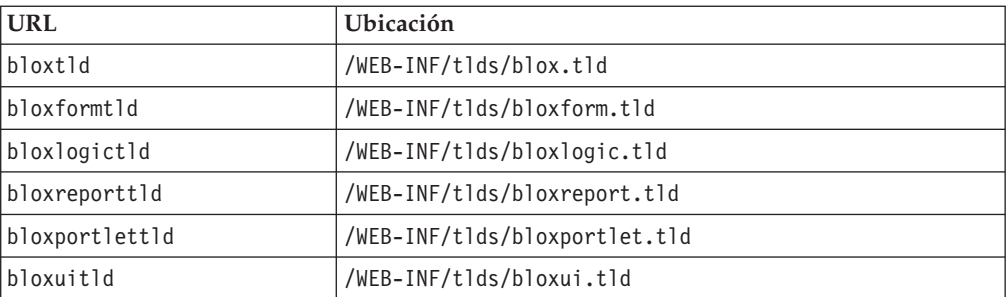

Para cada par de URL y Ubicación, necesitará pulsar en **Finish (Finalizar)** para añadir la referencia a la biblioteca de códigos y, a continuación, pulse **Add (Añadir)** para añadir el siguiente par.

- 4. Copie los archivos del descriptor de bibliotecas de códigos de DB2 Alphablox en el proyecto.
	- v Para V8.4, copie los archivos del descriptor de bibliotecas de códigos de DB2 Alphablox (archivos TLD) de *dir\_db2alphablox*/bin en el directorio WEB-INF/tlds del proyecto.
	- v Para V8.4.1, copie el archivo aastaglibs.jar correspondiente a las bibliotecas d códigos de DB2 Alphablox de *dir\_db2alphablox*/lib en el directorio WEB-INF/lib del proyecto.

## **Siguientes pasos**

Ha aprendido cómo crear un portlet con componentes de Blox y la estructura esencial del código. Para visualizar datos de las bases de datos, necesita hacer lo siguiente:

- 1. Definir una nueva fuente de datos en DB2 Alphablox que apunte a la fuente de datos.
- 2. Modificar el atributo dataSourceName de DataBlox para que apunte a la fuente de datos definida.
- 3. Añadir un atributo query con la serie de consulta en DataBlox.

Para obtener detalles acerca de cómo crear fuentes de datos, consulte la publicación *Administrator's Guide*. Para saber cómo crear consultas adecuadas, consulte la sección Retrieving Data de la publicación Developer's Guide y la sección DataBlox de la publicación *Developer's Reference*.

Una vez que sus propios datos se visualicen en las vistas de Blox, también puede empezar a explorar las muchas propiedades que se pueden establecer utilizando los códigos Blox.

#### <span id="page-38-0"></span>**Consejos sobre el desarrollo de portlets**

Cuando utilice la información proporcionada en la documentación de DB2 Alphablox y continúe con el desarrollo de portlets, habrá algunos temas, conceptos y directrices generales específicos del portlet que será necesario que tenga en cuenta. La lista siguiente recopila estas directrices generales sobre el desarrollo y apunta a secciones específicas de la documentación que son de su interés.

- v Codifique siempre el nombre del Blox utilizando el espacio de nombres del portlet. Un espacio de nombres garantiza un nombre de Blox exclusivo para la sesión J2EE actual.
- v Establezca siempre la anchura y la altura de un Blox utilizando píxeles. Fuera del entorno de portal, puede establecer la anchura y la altura en un valor de porcentaje como por ejemplo el ″50%″ o el ″100%″. Los valores porcentuales no funcionan en el entorno de portal porque ya coexisten varios portlets en la página.
- v No utilice URL relativos para invocar recursos dentro de un portlet. Los URL se deben codificar utilizando el método encodeURL() de la clase PortletResponse. En los lugares donde la documentación muestra la utilización de URL relativos, debe codificar siempre el URL.
- Para garantizar que el portlet de Blox utiliza un tema similar al tema de portal, utilice Portal Theme Utility. Este programa de utilidad está disponible en dos fuentes:
	- La página inicial de DB2 Alphablox.

En la pestaña **Administración**, pulse el enlace **General**. El programa de utilidad se lista en la sección Portal. Consulte la publicación *Administrator's Guide* y la ayuda en línea para obtener más detalles.

– El archivo AlphabloxAdminPortlets.war.

Es una versión de portlet de Portal Theme Utility. Puede instalar este portlet para ejecutarlo mediante el portal sin tener que iniciar sesión por separado en la página inicial de DB2 Alphablox.

Este programa de utilidad combinará los estilos del entorno de portal y los estilos de DB2 Alphablox en uno, de forma que Blox se visualizará en colores y fonts similares que otros portlets en la página.

- v Compruebe el tema Blox Portlet Tag Library de la publicación *Developer's Guide* para ver temas que es necesario tener en cuenta durante la fase de planificación.
- v DB2 Alphablox dispone de un potente Modelo UI Blox. El Modelo UI incluye un objeto ClientLink que le permite cargar un URL especificado cuando se pulsa un componente de Blox en la página. Para el desarrollo de portlets, utilice la biblioteca de códigos de portlet de Blox para crear el ClientLink. Los códigos manejarán la formación del URL y el manejo dinámicamente, de forma que los enlaces caducarán cuando se renueve la página. Consulte el tema, Planning for portlet development, en la publicación *Developer's Guide* para obtener más detalles.
- v Para los URI de portlets y de acción, utilice la biblioteca de códigos de portlet de Blox para crear el enlace de portlet o el enlace de acción. Podrá entonces utilizar

la API del portlet del portal para procesar el enlace de acción o el enlace de portlet. Consulte el tema Blox Portlet Tag Library en la publicación *Developer's Guide*.

## <span id="page-40-0"></span>**Capítulo 4. Guía de aprendizaje: Creación de aplicaciones utilizando herramientas de Rational Developer**

Puede utilizar herramientas de Rational Developer con DB2 Alphablox Toolkit para desarrollar con mayor rapidez aplicaciones que utilicen componentes de DB2 Alphablox y las API Java de DB2 Alphablox.

Las herramientas de Rational Developer (Rational Application Developer o Rational Web Developer) se pueden utilizar con DB2 Alphablox Toolkit, un conjunto de plugins basados en Eclipse, para desarrollar y probar aplicaciones creadas utilizando tecnología DB2 Alphablox. Esta guía de aprendizaje le guiará en la configuración del entorno de desarrollo integrado de Rational para habilitar la utilización de la terminación de método y código, así como mejoras personalizadas añadidas en DB2 Alphablox Toolkit.

Para empezar a configurar la herramienta Rational Developer con DB2 Alphablox Toolkit para desarrollar y probar aplicaciones de DB2 Alphablox.

#### **Preparación del entorno de desarrollo**

Antes de poder instalar y comenzar a utilizar DB2 Alphablox Toolkit, prepare el entorno de desarrollo asegurándose de que tiene todo el software necesario.

Para preparar el entorno de desarrollo:

- 1. Instale una herramienta de Rational Developer (Rational Application Developer o Rational Web Developer) en la estación de trabajo.
- 2. Instale las actualizaciones necesarias para asegurarse de que tiene al menos Rational Application Developer o Rational Web Developer versión 6.0.0.1.
- 3. Si tiene intención de utilizar los entornos de prueba integrados de WebSphere 5.1, asegúrese de haber actualizado la versión de Rational Developer a fin de incluir esta instalación opcional.

**Nota:** Las instalaciones por omisión de las herramientas de Rational Developer no incluyen los entornos de prueba integrados de WebSphere 5.1.

Ahora ya está preparado para realizar las tareas en esta guía de aprendizaje.

#### **Instalación de DB2 Alphablox Toolkit**

La utilización de DB2 Alphablox Toolkit junto con la herramienta Rational Developer le facilitará empezar a desarrollar aplicaciones basadas en la Web con contenido de DB2 Alphablox.

DB2 Alphablox Toolkit requiere la utilización de Rational Application Developer o bien de Rational Web Developer versión 6.0.0.1.

La instalación de DB2 Alphablox Toolkit en una herramienta Rational Developer ahorra a los desarrolladores el tener que realizar múltiples pasos manuales para habilitar la utilización de terminación de contenido para métodos Java y códigos personalizados JSP. También se pueden utilizar asistentes personalizados y hojas con las soluciones para guiarle en la creación de aplicaciones con contenido de DB2 Alphablox y en la definición de instancias de servidor WebSphere.

<span id="page-41-0"></span>Para instalar DB2 Alphablox Toolkit en Rational Application Developer o Rational Web Developer:

- 1. Inserte el disco de instalación de DB2 Alphablox en la unidad de CD de la estación de trabajo.
- 2. En el directorio plugin, localice el subdirectorio llamado UpdateSite.
- 3. Copie el directorio UpdateSite en una ubicación adecuada del disco duro. Por ejemplo, copie el directorio en C:\DB2Alphablox\UpdateSite.
- 4. Inicie la herramienta Rational Developer.
- 5. En la barra de menús, seleccione **Help (Ayuda) > Software Updates (Actualizaciones de software) > Find and Install (Buscar e instalar)**.
- 6. En la ventana Install (Instalar) que se abre, seleccione la opción **Search for new features to install (Buscar nuevas funciones para instalar)** y luego pulse **Next (Siguiente)**.
- 7. En la ventana Update sites to visit (Actualizar sitios a visitar), pulse el botón **New Local Site (Nuevo sitio local)** y navegue hasta la ubicación del directorio UpdateSite.
- 8. Pulse **Next (Siguiente)**, seleccione la función **DB2 Alphablox Toolkit** y vuelva a pulsar **Next (Siguiente)**.
- 9. En las ventanas siguientes, acepte el acuerdo de licencia y seleccione la ubicación en la que se instalará la función DB2 Alphablox Toolkit.
- 10. Una vez finalizada la instalación, vuelva a iniciar la herramienta Rational Developer

Después de reiniciar la herramienta Rational Developer, las características de DB2 Alphablox Toolkit estarán disponibles.

## **Instalación de DB2 Alphablox en entornos de prueba integrados de WebSphere**

En esta tarea, instalará DB2 Alphablox en los entornos de prueba integrados de WebSphere en una herramienta Rational Developer.

**Requisitos previos:** el entorno de prueba integrado de WebSphere soportado se debe instalar en la herramienta Rational Developer. Tiene que acceder al disco de instalación de DB2 Alphablox. Revise y realice los pasos necesarios previos a la instalación descritos en la sección Tareas previas a la instalación de la publicación *DB2 Alphablox Installation Guide*.

DB2 Alphablox se puede instalar en servidores de aplicaciones autónomos de WebSphere o en los entornos de prueba integrados de WebSphere disponibles dentro de la herramienta Rational Developer. El resumen de los pasos descritos a continuación explica las diferencias en la instalación que se deben realizar al instalar DB2 Alphablox en los tiempos de ejecución de WebSphere disponibles dentro de la herramienta Rational Developer.

Para instalar DB2 Alphablox en entornos de prueba integrados de WebSphere:

Instale DB2 Alphablox siguiendo los pasos de la sección sobre instalación del manual *DB2 Alphablox Installation Guide*, con las siguientes excepciones:

1. En la ventana Configurar WebSphere del instalador, en el campo **Directorio raíz de WebSphere**, especifique la ubicación del entorno de ejecución de WebSphere que desea utilizar como servidor de entorno de pruebas integrado. <span id="page-42-0"></span>Por ejemplo, para instalar DB2 Alphablox en el entorno de prueba integrado de WebSphere 6 en la instalación por omisión, seleccione la vía de acceso al directorio base\_v6. Para una instalación típica de Rational Application Developer, la vía de acceso sería parecida a la siguiente:

C:\Archivos de programa\IBM\Rational\SDP\6.0\runtimes\base\_v6

- 2. En la ventana Valores de WebSphere, especifique un nombre y una contraseña para el administrador de WebSphere. Estos valores de entrada no se utilizan en el entorno de prueba integrado de WebSphere, sino que los necesita el programa de instalación de DB2 Alphablox.
- **Importante:** No siga los pasos posteriores a la instalación descritos en la publicación *DB2 Alphablox Installation Guide*.

Después de instalar DB2 Alphablox en el entorno de ejecución de WebSphere, puede crear instancias del servidor de WebSphere para probar aplicaciones de DB2 Alphablox dentro de la herramienta Rational Developer.

## **Creación de una instancia de servidor WebSphere**

Para ejecutar aplicaciones o archivos JSP con contenido de DB2 Alphablox, debe crear una instancia de servidor WebSphere que pueda acceder a los servicios requeridos de DB2 Alphablox y a las clases de Java.

**Requisitos previos:** configure la herramienta Rational Developer. Instale DB2 Alphablox Toolkit. Instale DB2 Alphablox en los entornos de prueba integrados de WebSphere.

Para crear una instancia del servidor WebSphere para probar aplicaciones y archivos JSP con contenido de DB2 Alphablox:

- 1. Abra la herramienta Rational Developer.
- 2. Pulse la pestaña **Servers (Servidores)** (si la pestaña no está visible, seleccione **Window (Ventana) > Show View (Mostrar vista) > Servers (Servidores)**).
- 3. Pulse con el botón derecho del ratón dentro de la ventana de vista y seleccione **New (Nuevo) > Server (Servidor)**. Se abre la ventana New Server (Nuevo servidor).
- 4. Especifique localhost como nombre de sistema principal y seleccione el tipo de servidor. Pulse **Next (Siguiente)**.
- 5. Especifique el número de puerto del servidor y pulse **Next (Siguiente)**.
- 6. Añada los proyectos disponibles que desea ejecutar en esta instancia del servidor a la lista de proyectos configurados. Pulse **Finalizar (Finish)**. La nueva instancia de servidor se abre en la vista **Servers (Servidores)**.

Si ha creado una instancia de servidor WebSphere 5.1, tiene que realizar el paso siguiente, ″Creación de variables de sustitución del servidor WebSphere 5.1″. Para instancias de servidorWebSphere 6, continúe en ″Adición de huéspedes al grupo de administradores de DB2 Alphablox″.

## **Creación de variables de sustitución de servidor WebSphere 5.1**

En esta tarea, modificará variables de sustitución de servidor para instancias de servidor WebSphere 5.1 para ejecutar correctamente DB2 Alphablox dentro de entornos de prueba integrados de WebSphere.

1. Abra la vista **Servers (Servidores)** y realice una doble pulsación en la instancia del servidor WebSphere 5.1 que desea modificar.

- <span id="page-43-0"></span>2. Pulse la pestaña **Configuration (Configuración)** correspondiente a la instancia del servidor.
- 3. Seleccione **Enable administration console (Habilitar consola de administración)** y deseleccione **Enable universal test client (Habilitar cliente de prueba universal)**.
- 4. Pulse la pestaña **Variables** correspondiente a la instancia del servidor. Se abre la ventana **Substitution Variables (Variables de sustitución)**.
- 5. Añada dos nuevas variables utilizando el botón **Add (Añadir)** (situado junto a la lista **Node Settings (Valores de nodos)**).
	- a. Añada una variable llamada WS\_EAR\_AlphabloxPlatform y establezca el valor en \$(APP\_INSTALL\_ROOT)/localhost/AlphabloxPlatform.ear.
	- b. Añada una segunda variable llamada WS\_EAR\_AlphabloxStudio y establezca el valor en \$(APP\_INSTALL\_ROOT)/localhost/ApplicationStudio.ear
- 6. Guarde los cambios.

Para instancias del servidor WebSphere 5.1, tiene que seguir los pasos de ″Configuración de instancias del servidor WebSphere 5.1″ para terminar de modificar la instancia del servidor.

## **Configuración de instancias de servidor de WebSphere 5.1**

Para instancias de servidor WebSphere 5.1, debe configurar las instancias de servidor para que ejecuten aplicaciones y archivos de DB2 Alphablox.

**Requisitos previos:** cree las variables de sustitución de servidor WebSphere 5.1 necesarias.

Para configurar instancias de servidor WebSphere 5.1:

- 1. Abra la vista **Servers (Servidores)** de la herramienta Rational Developer e inicie la instancia del servidor que desea configurar.
- 2. Pulse con el botón derecho del ratón en la instancia del servidor y seleccione **Run Administrative Console (Ejecutar consola administrativa)**.
- 3. No especifique ningún valor en el campo **ID**. Pulse **OK (Aceptar)**.
- 4. Pulse el botón **OK (Aceptar)** que hay bajo la tabla de configuración.
- 5. Abra la vista de navegación **Enterprise Applications (Aplicaciones empresariales)** y pulse el nombre de aplicación **ApplicationStudio**.
- 6. Establezca para **Application Binaries (Binarios de aplicación)** el valor \$(WS\_EAR\_ApplicationStudio).
- 7. Seleccione **Use Metadata from Binaries (Utilizar metadatos a partir de binarios)**.
- 8. Pulse el botón **OK (Aceptar)** que hay bajo la tabla de configuración.
- 9. Pulse el botón **Save (Guardar)** en la consola de administración de WebSphere.
- 10. En la ventana Save to Master Configuration (Guardar en configuración maestra), pulse **Save (Guardar)**.
- 11. Inicie las aplicaciones AlphabloxPlatform y ApplicationStudio en la consola de administración de WebSphere bajo **Applications (Aplicaciones) > Enterprise Applications (Aplicaciones empresariales)**.

La instancia de servidor ya está configurada. A continuación debe seguir el paso ″Añadir huésped al grupo de administradores de DB2 Alphablox″.

## <span id="page-44-0"></span>**Adición del usuario huésped al grupo Administradores de DB2 Alphablox**

La adición del usuario huésped al grupo Administradores de DB2 Alphablox le permite acceder a las páginas de administración de DB2 Alphablox mientras utiliza la herramienta Rational Developer.

**Requisitos previos:** cree la instancia de servidor WebSphere. Configure la instancia de servidor WebSphere.

Para añadir el usuario huésped al grupo Administradores de DB2 Alphablox:

**Importante:** No le otorgue derechos de administrador al usuario huésped en los servidores WebSphere de producción.

- 1. Inicie una sesión en la consola de DB2 Alphablox utilizando el siguiente mandato telnet: telnet localhost *númeroPuerto* . donde *númeroPuerto* es el puerto especificado durante la instalación de DB2 Alphablox.
- 2. En el indicador de la consola telnet, escriba el siguiente mandato de consola de DB2 Alphablox: set Administrators guest y pulse Intro.
- 3. En la consola de telnet, escriba save y luego pulse Intro.
- 4. Cierre la sesión telnet.

La instancia de servidor WebSphere ya está lista para su utilización.

## **Creación de aplicaciones de DB2 Alphablox**

Al crear nuevas aplicaciones en Rational Developer, es necesario añadir el contenido DB2 Alphablox necesario para que se ejecuten correctamente dichas aplicaciones.

**Requisitos previos:** instale DB2 Alphablox Toolkit en la herramienta Rational Developer.

- 1. En la barra de menús de la herramienta Rational Developer, seleccione **File (Archivo) > New Project (Nuevo proyecto)**. Se abrirá el asistente **New Project (Nuevo proyecto)**.
- 2. Amplíe la opción **Web**, seleccione **Dynamic Web Project (Proyecto Web dinámico)** y luego pulse **Next (Siguiente)**.
- 3. Escriba un nombre para el proyecto y pulse el botón **Show Advanced (Mostrar opciones avanzadas)**. Aparecerán opciones adicionales.
- 4. Seleccione la versión de servlet y el servidor de destino adecuados.
- 5. Pulse **Next (Siguiente)**. Se abre la ventana Features options (Opciones de características).
- 6. Seleccione la opción **DB2 Alphablox Content (Contenido de DB2 Alphablox)** y luego pulse **Finish (Finalizar)**.

El nuevo proyecto de aplicación Web está ahora habilitado para DB2 Alphablox. Las bibliotecas de códigos de DB2 Alphablox y la API Java de Blox están disponibles y el archivo del descriptor de aplicación (web.xml) se ha modificado a fin de incluir la información de DB2 Alphablox necesaria. Ahora ya es posible añadir archivos JSP con contenido de DB2 Alphablox al proyecto.

## <span id="page-45-0"></span>**Creación de archivos JSP con contenido DB2 Alphablox**

En esta tarea, se crean nuevos archivos JSP con acceso a bibliotecas de códigos Blox utilizando la herramienta Rational Developer con DB2 Alphablox Toolkit.

**Requisitos previos:** instale DB2 Alphablox Toolkit en la herramienta Rational Developer.

- 1. En la vista **Project Explorer (Explorador de proyectos)** de Rational Developer, seleccione **File (Archivo) > New (Nuevo) > JSP File (Archivo JSP)**.
- 2. Escriba un nombre de archivos en el campo **File Name (Nombre de archivo)**.
- 3. Pulse **Configure advanced options (Configurar opciones avanzadas)** y pulse **Next (Siguiente)**.
- 4. Añada las bibliotecas de códigos de DB2 Alphablox que utilizará en el archivo JSP.
	- a. Pulse el botón **Add (Añadir)** para abrir la ventana Add Tag Libraries (Añadir bibliotecas de códigos).
	- b. Seleccione las bibliotecas de códigos de DB2 Alphablox que tiene intención de utilizar en el archivo JSP.
	- c. Pulse **Next (Siguiente)**.
- 5. Seleccione **ISO 10646/Unicode(UTF-8)** en la lista **Encoding (Codificación)**. La codificación UTF-8 es necesaria para que se ejecuten correctamente las aplicaciones de DB2 Alphablox.
- 6. Pulse **Finalizar (Finish)**. El nuevo archivo JSP aparecerá en el listado de proyectos.
- 7. Realice una doble pulsación en el nombre de archivo para abrir el archivo en la ventana del editor de JSP.
- 8. Coloque el cursor dentro del código HTML <head>, pero después de las directrices de biblioteca de códigos JSP de DB2 Alphablox que ha añadido anteriormente.
- 9. Especifique el código de cabecera de Blox escribiendo lo siguiente en la nueva línea: <br />blox:header/> El código de cabecera de Blox es necesario para añadir archivos DB2 Alphablox JavaScript y CSS requeridos al ejecutar el archivo JSP.

El nuevo archivo JSP está ahora habilitado para acceder a las bibliotecas de códigos de DB2 Alphablox que ha seleccionado. Con la característica Content Assist (Asistente de contenido) de la herramienta Rational Developer, puede insertar códigos y atributos de códigos Blox para las bibliotecas de códigos seleccionadas.

## **Acceso a fuentes de datos de DB2 OLAP Server y Essbase**

Para acceder a fuentes de datos de DB2 OLAP Server o Essbase en la herramienta Rational Developer al utilizar instancias de servidor de WebSphere 5.1, debe crear un archivo de proceso por lotes de inicio que cargue bibliotecas de cliente necesarias.

**Requisitos previos:** instale DB2 Alphablox Toolkit. Instale DB2 Alphablox en los entornos de prueba integrados de WebSphere 5.1. Configure las instancias de servidor de WebSphere 5.1. Instale IBM DB2 OLAP Server o bien Hyperion Essbase en la máquina de desarrollo.

Debido a limitaciones en los entornos de prueba integrados de WebSphere 5.1 en la herramienta Rational Developer, debe crear un archivo de proceso por lotes de inicio para la herramienta Rational Developer para acceder a fuentes de datos de

DB2 OLAP Server o de Hyperion Essbase. Cuando se inicia la herramienta Rational Developer utilizando el archivo de proceso por lotes, se añaden las bibliotecas de cliente de Essbase necesarias a la vía de acceso de la biblioteca de Java.

Para crear un archivo de proceso por lotes para habilitar el acceso a DB2 OLAP Server o bien a Essbase con instancias de servidor de WebSphere 5.1:

- 1. Utilizando un editor de texto, cree un nuevo documento de texto.
- 2. Añada una línea de código para invocar el archivo DB2 Alphablox aassetup.bat, situado en el directorio de instalación de DB2 Alphablox. Por ejemplo, el siguiente código ejecutará el archivo aassetup.bat ubicado en la instalación especificada de DB2 Alphablox:

call C:\alphablox\analytics\bin\aassetup.bat

3. Añada una segunda línea para invocar el archivo RAD rationalsdp.exe, que iniciará RAD. Por ejemplo, el siguiente código ejecutará la herramienta Rational Developer:

call C:\Archivos de Programa\IBM\Rational\SDP\6.0\rationalsdp.exe

4. Guarde este archivo como startRAD.bat en el escritorio de la estación de trabajo (o en otra ubicación que le resulte conveniente).

Cuando se efectúa una doble pulsación sobre el archivo startRAD.bat, se ejecuta el archivo de DB2 Alphablox aassetup.bat y se establecen las vías de acceso y las variables de entorno necesarias; luego se inicia Rational Application Developer. La versión de las bibliotecas de cliente de Essbase utilizadas con DB2 Alphablox debe coincidir con la versión de DB2 OLAP Server (o bien de Hyperion Essbase) que esté utilizando como fuente de datos. Para modificar las bibliotecas del cliente Essbase utilizadas con DB2 Alphablox, ejecute el programa de utilidad de bibliotecas de cliente de DB2 OLAP Server / Essbase (ChangeEssbase.bat), que se encuentra en el directorio *db2\_alphablox*\analytics\bin, donde *db2\_alphablox* es el directorio raíz de la instalación de DB2 Alphablox. Este programa de utilidad modifica uno de los archivos de proceso por lotes que se ejecuta al iniciar RAD utilizando el archivo de proceso por lotes startRAD que se ha creado.

A continuación aparece un ejemplo completo de archivo startRAD.bat descrito anteriormente:

call C:\alphablox\analytics\bin\aassetup.bat call C:\Archivos de Programa\IBM\Rational\SDP\6.0\rationalsdp.exe

Siempre que desee acceder a fuentes de datos de DB2 OLAP Server o bien de Essbase, debe utilizar el archivo startupRAD.bat para iniciar la herramienta Rational Developer.

## <span id="page-48-0"></span>**Capítulo 5. Guía de aprendizaje: Creación de un cubo de DB2 Alphablox utilizando DB2 Cube Views**

La guía de aprendizaje le guía por el proceso de creación de un cubo de DB2 Alphablox creado utilizando una base de datos de ejemplo de DB2 Cube Views.

Las tareas en la guía de aprendizaje no proporcionan detalles sobre la creación de cubos personalizados de DB2 Alphablox. El objetivo es, por el contrario, mostrarle cómo crear rápidamente un cubo de DB2 Alphablox que se pueda utilizar en la exploración de las capacidades de DB2 Alphablox Cube Server. La fuente de datos resultante también se puede utilizar para probar y crear aplicaciones de DB2 Alphablox.

#### **Requisitos previos:**

- v Instale DB2 Alphablox. Consulte la publicación *Installation Guide* para obtener detalles sobre la instalación.
- v Obtenga derechos de acceso a una implementación soportada de DB2 Cube Views que tenga la base de datos de ejemplo CVSAMPLE de DB2 Cube Views instalada. Consulte la publicación *Installation Guide* para obtener detalles sobre las versiones soportadas de DB2 Cube Views.

En la guía de aprendizaje, aprenderá cómo crear un cubo de DB2 Alphablox basado en la base de datos de ejemplo CVSAMPLE de DB2 Cube Views. Durante el aprendizaje, aprenderá las siguientes tareas:

## **Definición de una fuente de datos relacionales DB2**

En esta tarea, definirá una definición de fuente de datos en DB2 Alphablox para una base de datos DB2.

Requisitos previos: los controladores JDBC necesarios de DB2 deben resultar accesibles para DB2 Alphablox.

Un cubo de DB2 Alphablox requiere que la fuente de datos relacional subyacente esté predefinida como una fuente de datos de DB2 Alphablox. Los cubos de DB2 Alphablox se generan utilizando los metadatos y datos disponibles en bases de datos relacionales.

Para definir una fuente de datos de DB2 Alphablox para una base de datos DB2:

- 1. Inicie una sesión en las páginas de administración de DB2 Alphablox como usuario administrativo (o como un usuario con derechos de administrador).
- 2. Pulse sobre la pestaña **Administración**.
- 3. Pulse en el enlace **Fuentes de datos**.
- 4. Pulse en el botón **Crear**.
- 5. En el menú **Adaptador**, seleccione el controlador IBM DB2 JDBC adecuado para el servidor de bases de datos. Seleccione **IBM DB2 JDBC Type 4 Driver** o **IBM DB2 UDB on iSeries**

**Driver**.

6. En el campo **Nombre de fuente de datos**, escriba CVSAMPLE como nombre a utilizar para la fuente de datos.

<span id="page-49-0"></span>7. Especifique los valores adecuados para **Nombre de servidor**, **Número de puerto** y **Nombre de base de datos** (este debe ser CVSAMPLE).

**Nota:** Si necesita ayuda para determinar los valores correctos para estos campos, póngase en contacto con el administrador de bases de datos.

- 8. Especifique un **Nombre de usuario por omisión** y **Contraseña por omisión**. El nombre de usuario y la contraseña deben ser válidos en la base de datos relacional. El nombre de usuario y la contraseña por omisión siempre se utilizan cuando un cubo de DB2 Alphablox accede a una base de datos relacionales. El usuario de la base de datos utilizado deberá tener acceso de lectura a la base de datos.
	- **Nota:** El valor de **Utilizar nombre de usuario y contraseña de DB2 Alphablox** se ignora cuando la fuente de datos relacionales especificada se utiliza para poblar un cubo de DB2 Alphablox. Es posible utilizar ACL (listas de control de acceso) para restringir el acceso a cubos de DB2 Alphablox. Para obtener más información acerca de las ACL, consulte la publicación *Administrator's Guide*.
- 9. Los valores **Número máximo de filas** y **Número máximo de columnas** se pasan por alto cuando la fuente de datos se utiliza para llenar un cubo DB2 Alphablox. Todavía puede entrar valores que serán utilizados cuando otras aplicaciones utilicen la fuente de datos.
- 10. Establezca el valor de **Rastreo JDBC habilitado** en **No**, a menos que desea grabar información de registro de JDBC en el archivo de registro de DB2 Alphablox. Habilite el rastreo JDBC sólo si está experimentando problemas y necesita depurar las causas.
- 11. Pulse el botón **Guardar** para guardar la definición de la fuente de datos.

Ahora ya ha definido la definición de fuente de datos de DB2 Alphablox para CVSAMPLE. Ya puede crear una definición de cubo de DB2 Alphablox para acceder a los metadatos de cubos de Cube Views de esta fuente de datos DB2.

## **Definición de una fuente de datos de Alphablox Cube Server Adaptor**

En esta tarea, definirá una definición de fuente de datos de DB2 Alphablox que utiliza Alphablox Cube Server Adapter.

Requisitos previos: cree la definición de fuente de datos de DB2 Alphablox para la base de datos CVSAMPLE de DB2.

Para definir una fuente de datos de DB2 Alphablox Cube Server Adapter:

- 1. Inicie una sesión en las páginas de administración de DB2 Alphablox como usuario administrativo (o como un usuario con derechos de administrador).
- 2. Pulse sobre la pestaña **Administración**.
- 3. Pulse en el enlace **Fuentes de datos**.
- 4. Pulse en el botón **Crear**.
- 5. En el menú **Adaptador**, seleccione la opción **Alphablox Cube Server Adapter**.
- 6. En el campo **Nombre de fuente de datos**, especifique DB2AlphabloxCubes como nombre a utilizar para la fuente de datos.
- 7. Pulse el botón **Guardar** para guardar la definición de la fuente de datos.

Ha definido una fuente de datos de DB2 Alphablox que puede utilizar para acceder a los cubos DB2 Alphablox. A continuación tiene que definir un cubo DB2 Alphablox al que pueda acceder.

## <span id="page-50-0"></span>**Definición de un cubo de DB2 Alphablox**

En esta tarea, definirá un cubo DB2 Alphablox basado en los metadatos procedentes de un cubo CVSAMPLE de DB2 Cube Views.

**Requisitos previos:** defina la fuente de datos relacional de DB2. Defina una fuente de datos de DB2 Alphablox Cube Server Adapter.

Para definir las propiedades generales de un cubo DB2 Alphablox:

- 1. Inicie una sesión en las páginas de administración de DB2 Alphablox como usuario administrativo (o como un usuario con derechos de administrador).
- 2. Pulse sobre la pestaña **Administración**.
- 3. Pulse el enlace **Cubos**.
- 4. Pulse en el botón **Crear**. Se abre la ventana Administración de cubos.
- 5. Defina el nuevo cubo:
	- a. En el campo **Nombre de cubo de DB2 Alphablox**, escriba CVSales.
	- b. Seleccione la opción **Habilitado**, situada junto al campo **Nombre de cubo de DB2 Alphablox**. Al seleccionar esta opción, el cubo se iniciará automáticamente cuando se reinicie el servidor.
	- c. En el menú **Fuente de datos relacionales**, seleccione MyDB2, la fuente de datos relacionales que ha creado para esta guía de aprendizaje.
	- d. Deje la opción **Función de seguridad** sin seleccionar. Puede utilizar esta opción para limitar los usuarios con acceso a un cubo en particular.
- 6. Habilite los valores de DB2 Cube Views y especifique los metadatos que desea utilizar:
	- a. Seleccione la opción **Habilitar configuración de DB2 Cube Views**.
	- b. En el menú **Modelo de cubo**, seleccione **CVSAMPLE.Sales**.
	- c. En el menú **Cubo**, seleccione el cubo **General Sales**.
	- d. Seleccione el botón de selección **Utilizar nombres comerciales** para especificar los nombres. Al seleccionar esta opción se utilizarán los nombres de miembros, normalmente más significativos y legibles.
	- e. Pulse el botón **Importar definición de cubo**. Al utilizar esta opción podrá importar una definición de cubo y repoblar las medidas y dimensiones en el cubo DB2 Alphablox. La definición de cubo importada refleja el cubo de DB2 Cube Views tanto como sea posible para DB2 Alphablox, basándose en el soporte de metadatos de DB2 Cube Views. Cuando adquiera más experiencia en el trabajo con cubos, podrá modificar medidas y dimensiones para ajustarse a sus necesidades.
	- f. Pulse el botón **Mostrar registro de importación** para ver un registro que especifica información y mensajes de depuración relacionados con la operación de importación. En esta guía de aprendizaje, ese paso se incluye únicamente para ayudarle a familiarizarse con esta característica.
	- g. Seleccione la opción **Importar definición de cubo al iniciar, volver a crear y editar**. Esta opción hará que el cubo de DB2 Alphablox utilice la definición de DB2 Cube Views más reciente cada vez que el inicie el cubo DB2 Alphablox, se vuelva a crear o abra para su edición. Cuando esté más familiarizado con DB2 Alphablox y DB2 Cube Views, podrá importar la definición de cubo y personalizarla.

7. Pulse el botón **Guardar** para guardar la definición de cubo de DB2 Alphablox.

Ya ha creado una definición de cubo de DB2 Alphablox. Ya puede iniciar el nuevo cubo CVSales.

#### <span id="page-51-0"></span>**Inicio de un cubo DB2 Alphablox**

En esta tarea, se inicia el cubo CVSales utilizando las páginas de administración de DB2 Alphablox.

**Requisitos previos:** defina la fuente de datos relacional de DB2. Defina una fuente de datos de DB2 Alphablox Cube Server Adapter. Defina el cubo de DB2 Alphablox.

Para iniciar el cubo CVSales:

- 1. Inicie una sesión en las páginas de administración de DB2 Alphablox como usuario administrativo (o como un usuario con derechos de administrador).
- 2. Pulse sobre la pestaña **Administración**.
- 3. Bajo la sección **Gestión de tiempo de ejecución**, pulse en el enlace **Cubos**.
- 4. En la lista **Cubos de DB2 Alphablox**, seleccione el cubo de DB2 Alphablox que desea iniciar.
- 5. Pulse el botón **Iniciar**. Cuando se haya iniciado el cubo, el campo de estado mostrará **En ejecución**.

Ahora ya tiene un cubo de DB2 Alphablox de ejemplo en ejecución. Ya puede empezar a crear aplicaciones utilizando el cubo de DB2 Alphablox que acaba de crear. Puede realizar una comprobación rápida del nuevo cubo utilizando la aplicación Query Builder (Creador de consultas), seleccionando el cubo como la fuente de datos y ejecutando consultas MDX en el cubo.

## <span id="page-52-0"></span>**Avisos**

Esta información se ha desarrollado para productos y servicios que se ofrecen en los EE.UU.

Es posible que IBM no ofrezca en todos los países los productos, servicios o características que se describen en este documento. Consulte al representante local de IBM para obtener información sobre los productos y servicios que están disponibles actualmente en su área. Cualquier referencia a un producto, programa o servicio IBM, no pretende afirmar ni implicar que sólo se pueda utilizar ese producto, programa o servicio de IBM. En su lugar, se puede utilizar cualquier producto, programa o servicio funcionalmente equivalente que no infrinja ningún derecho de la propiedad intelectual de IBM. Sin embargo, es responsabilidad del usuario evaluar y verificar el funcionamiento de cualquier producto, programa o servicio no IBM.

IBM puede tener patentes o solicitudes de patente pendientes en referencia a los temas descritos en este documento. La entrega de este documento no otorga ninguna licencia sobre estas patentes. Puede enviar consultas sobre licencias, por escrito, a:

*IBM Director of Licensing, IBM Corporation, North Castle Drive, Armonk, NY 10504-1785 EE.UU.*

Para realizar consultas sobre licencias con relación a información de doble byte (DBCS), póngase en contacto con el Departamento de la propiedad intelectual de IBM en su país o envíe sus consultas, por escrito, a:

*IBM World Trade Asia Corporation, Licensing, 2-31 Roppongi 3-chome, Minato-ku, Tokyo 106-0032, Japón*

*El siguiente párrafo no es aplicable al Reino Unido ni a ningún otro país donde tales disposiciones sean incompatibles con la legislación local:* INTERNATIONAL BUSINESS MACHINES CORPORATION PROPORCIONA ESTA PUBLICACIÓN ″TAL CUAL″ SIN GARANTÍA DE NINGUNA CLASE, NI EXPLÍCITA NI IMPLÍCITA, INCLUYENDO, PERO SIN LIMITARSE A ELLAS, LAS GARANTÍAS IMPLÍCITAS DE NO VULNERACIÓN DE DERECHOS, COMERCIALIZACIÓN O IDONEIDAD PARA UN FIN DETERMINADO. Algunos estados no permiten la exclusión de garantías expresas o implícitas en determinadas transacciones, por lo que es posible que esta declaración no sea aplicable en su caso.

Esta publicación puede contener imprecisiones técnicas o errores tipográficos. Periódicamente se efectúan cambios en la información aquí contenida; dichos cambios se incorporarán a las nuevas ediciones de la publicación. IBM puede efectuar, en cualquier momento y sin previo aviso, mejoras y cambios en los productos y programas descritos en esta publicación.

Las referencias hechas en esta publicación a sitios Web que no son de IBM se proporcionan sólo para la comodidad del usuario y no constituyen un aval de esos sitios Web. La información contenida en esos sitios Web no forma parte de la información del presente producto IBM y el usuario es responsable de la utilización de dichos sitios Web.

IBM puede utilizar o distribuir cualquier información que se le facilite de la manera que considere adecuada, sin contraer por ello ninguna obligación con el remitente.

Los licenciatarios de este programa que deseen obtener información sobre él con el fin de habilitar: (i) el intercambio de información entre programas creados de forma independiente y otros programas (incluido éste) y (ii) el uso mutuo de la información intercambiada, deben ponerse en contacto con:

#### *IBM Corporation, J46A/G4, 555 Bailey Avenue, San Jose, CA 95141-1003 EE.UU.*

Dicha información puede estar disponible, sujeta a los términos y condiciones apropiados, incluido en algunos casos el pago de una tarifa.

El programa bajo licencia descrito en este documento y todo el material bajo licencia asociado a él, los proporciona IBM según los términos del Acuerdo de cliente de IBM, el Acuerdo internacional de programas bajo licencia de IBM o cualquier acuerdo equivalente entre el usuario e IBM.

Los datos de rendimiento contenidos en este documento se han obtenido en un entorno controlado. Por lo tanto, los resultados obtenidos en otros entornos operativos pueden variar significativamente. Algunas mediciones pueden haberse realizado en sistemas experimentales y no es seguro que estas mediciones sean las mismas en los sistemas disponibles en general. Además, algunas mediciones pueden haberse calculado mediante extrapolación. Los resultados reales pueden variar. Los usuarios del presente documento deben verificar los datos aplicables para su entorno específico.

La información referente a productos que no son de IBM se ha obtenido de los proveedores de esos productos, de sus anuncios publicados o de otras fuentes disponibles públicamente. IBM no ha probado esos productos y no puede confirmar la exactitud del rendimiento, la compatibilidad ni ninguna otra afirmación referente a productos que no son de IBM. Las preguntas sobre las prestaciones de productos que no son de IBM deben dirigirse a los proveedores de esos productos.

Todas las declaraciones de intenciones de IBM están sujetas a cambio o cancelación sin previo aviso, y sólo representan objetivos.

Esta información contiene ejemplos de datos e informes utilizados en operaciones comerciales diarias. Para ilustrarlos de la forma más completa posible, los ejemplos incluyen nombres de personas, empresas, marcas y productos. Todos estos nombres son ficticios y cualquier similitud con nombres y direcciones utilizadas por una empresa real es una simple coincidencia.

Esta información contiene programas de aplicaciones de ejemplo en lenguaje fuente, que ilustran técnicas de programación en varias plataformas operativas. Puede copiar, modificar y distribuir estos programas de ejemplo como desee, sin pago alguno a IBM, con la intención de desarrollar, utilizar, comercializar o distribuir programas de aplicaciones de acuerdo con la interfaz de programación de aplicaciones correspondiente a la plataforma operativa para la que están escritos los programas de ejemplo. Estos ejemplos no se han probado exhaustivamente bajo todas las condiciones. Por lo tanto, IBM no puede asegurar ni implicar la fiabilidad, utilidad o función de estos programas. Puede copiar, modificar y distribuir estos programas de ejemplo como desee, sin pago alguno a IBM, con la

intención de desarrollar, utilizar, comercializar o distribuir programas de aplicaciones de acuerdo con las interfaces de programación de aplicaciones de IBM.

#### <span id="page-54-0"></span>**Marcas registradas**

Los términos siguientes son marcas registradas de International Business Machines Corporation en los Estados Unidos y/o en otros países:

Cube Views DB2 DB2 OLAP Server DB2 Universal Database IBM Informix Rational WebSphere

Alphablox y Blox son marcas registradas de Alphablox Corporation en los Estados Unidos y/o en otros países.

Java y todas las marcas basadas en Java son marcas registradas de Sun Microsystems, Inc. en los Estados Unidos y/o en otros países.

Linux es una marca registrada de Linus Torvalds en los Estados Unidos y/o en otros países.

Otros nombres de empresas, productos o servicios pueden ser marcas registradas o marcas de servicio de terceros.

# <span id="page-56-0"></span>**Índice**

## **D**

#### **P** portlet

[ejemplo](#page-30-0) 25 [estructura](#page-31-0) de JSP 26

datos de ejemplo creación de la [definición](#page-12-0) de cubo de QCC, [depósito](#page-12-0) basado en archivo 7 creación de la [definición](#page-12-0) de cubo QCC, [depósito](#page-12-0) de base de datos 7 [definición](#page-18-0) de la fuente de datos de [QCC](#page-18-0) 13 instalación [DB2](#page-7-0) 2 [Derby](#page-8-0) 3 [Hyperion](#page-13-0) Essbase 6.5 y DB2 OLAP [Server](#page-13-0) 8.1 8 [Hyperion](#page-14-0) Essbase 7.1 y DB2 OLAP [Server](#page-14-0) 8.2 9 [Informix](#page-8-0) 3 [Microsoft](#page-9-0) SQL Server 4 [Microsoft](#page-15-0) SQL Server 2000 [Analysis](#page-15-0) Services 10 [Microsoft](#page-17-0) SQL Server 2005 [Analysis](#page-17-0) Services 12 [Oracle](#page-10-0) 5 [Sybase](#page-10-0) 5 [instalación](#page-7-0) de las tablas QCC 2 [multidimensional](#page-13-0) 8 visión general de datos de [ejemplo](#page-6-0) de [QCC](#page-6-0) 1

# **I**

instalación datos de ejemplo creación de la [definición](#page-12-0) de cubo de QCC, [depósito](#page-12-0) basado en [archivo](#page-12-0) 7 creación de la [definición](#page-12-0) de cubo QCC, [depósito](#page-12-0) de base de [datos](#page-12-0) 7 [DB2](#page-7-0) 2 [definición](#page-18-0) de la fuente de datos de [QCC](#page-18-0) 13 [Derby](#page-8-0) 3 [Hyperion](#page-13-0) Essbase 6.5 y DB2 OLAP [Server](#page-13-0) 8.1 8 [Hyperion](#page-14-0) Essbase 7.1 y DB2 OLAP [Server](#page-14-0) 8.2 9 [Informix](#page-8-0) 3 [instalación](#page-7-0) de las tablas QCC 2 [Microsoft](#page-9-0) SQL Server 4 [Microsoft](#page-15-0) SQL Server 2000 [Analysis](#page-15-0) Services 10 [Microsoft](#page-17-0) SQL Server 2005 [Analysis](#page-17-0) Services 12 [multidimensional](#page-13-0) 8 [Oracle](#page-10-0) 5 [Sybase](#page-10-0) 5

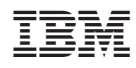

Número de Programa: 5724-L14

GC28-3125-02

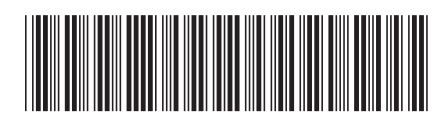